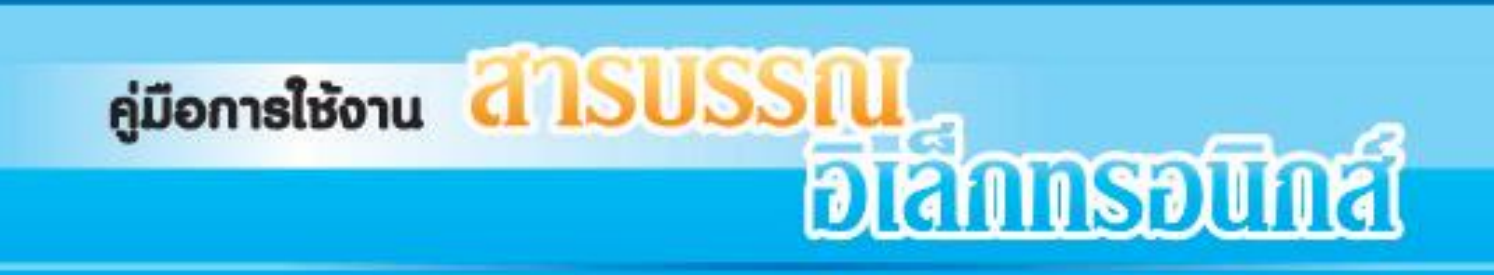

# **ส ำหรับผู้ใช้งำนระบบ**

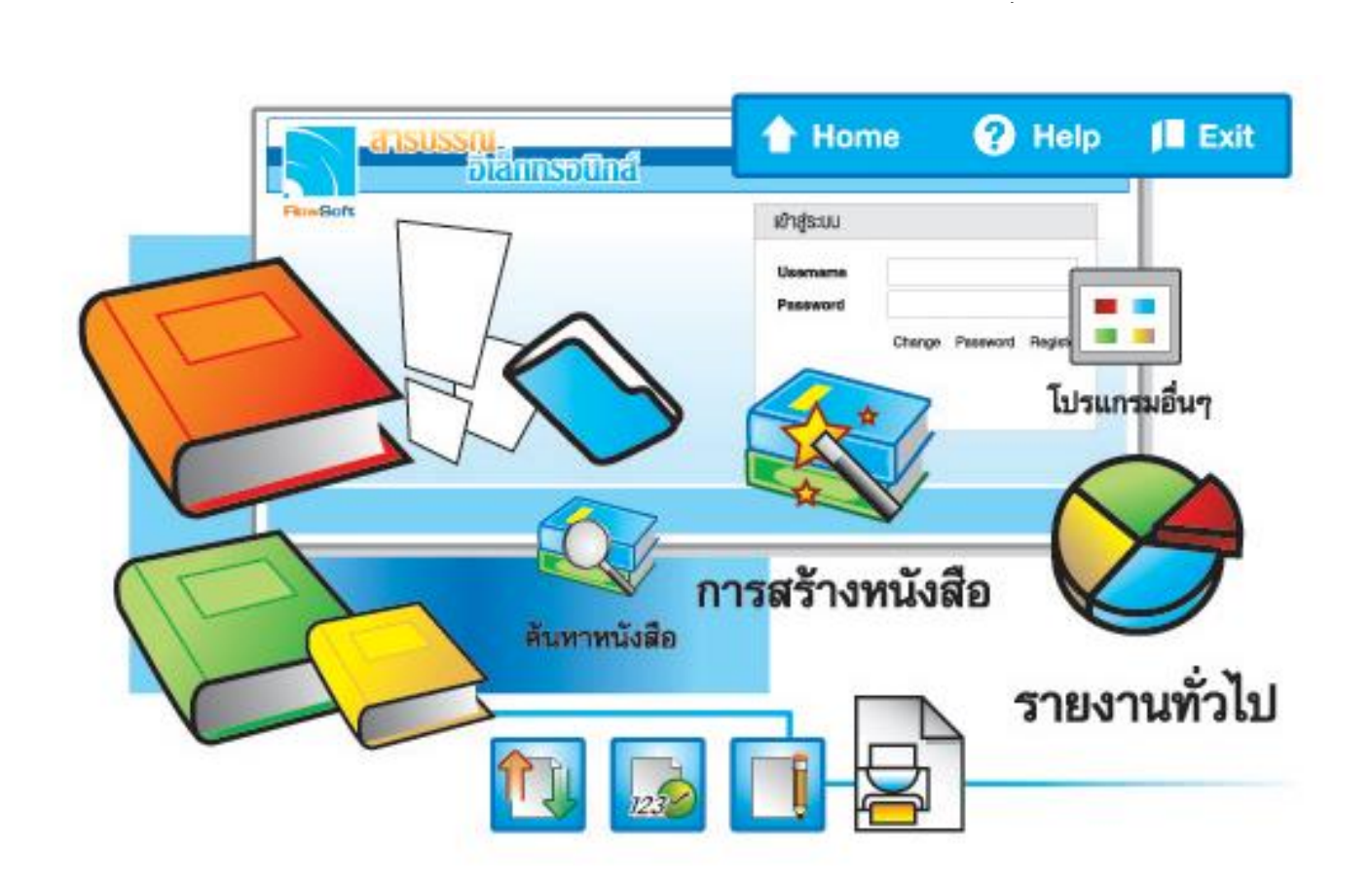

# จัดการระบบเอกสารรวดเร็วตั่งใจ ค้วยโปรแกรมสารบรรณสะควกใช้

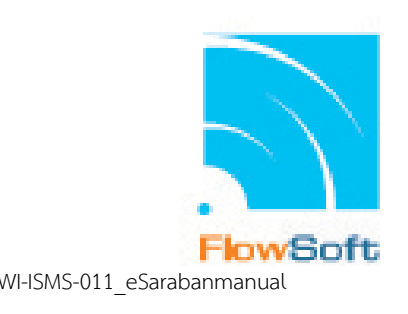

องคการสงเสริมกิจการโคนมแหงประเทศไทย ี่ ประเภทชั้นความลับ: ใช้ภายใน (Internal Use) พระบาท พระบาท พระบาท พระบาท พระบาท พระบาท พระบาท พระบาท พระบาท พ

# **สารบัญ**

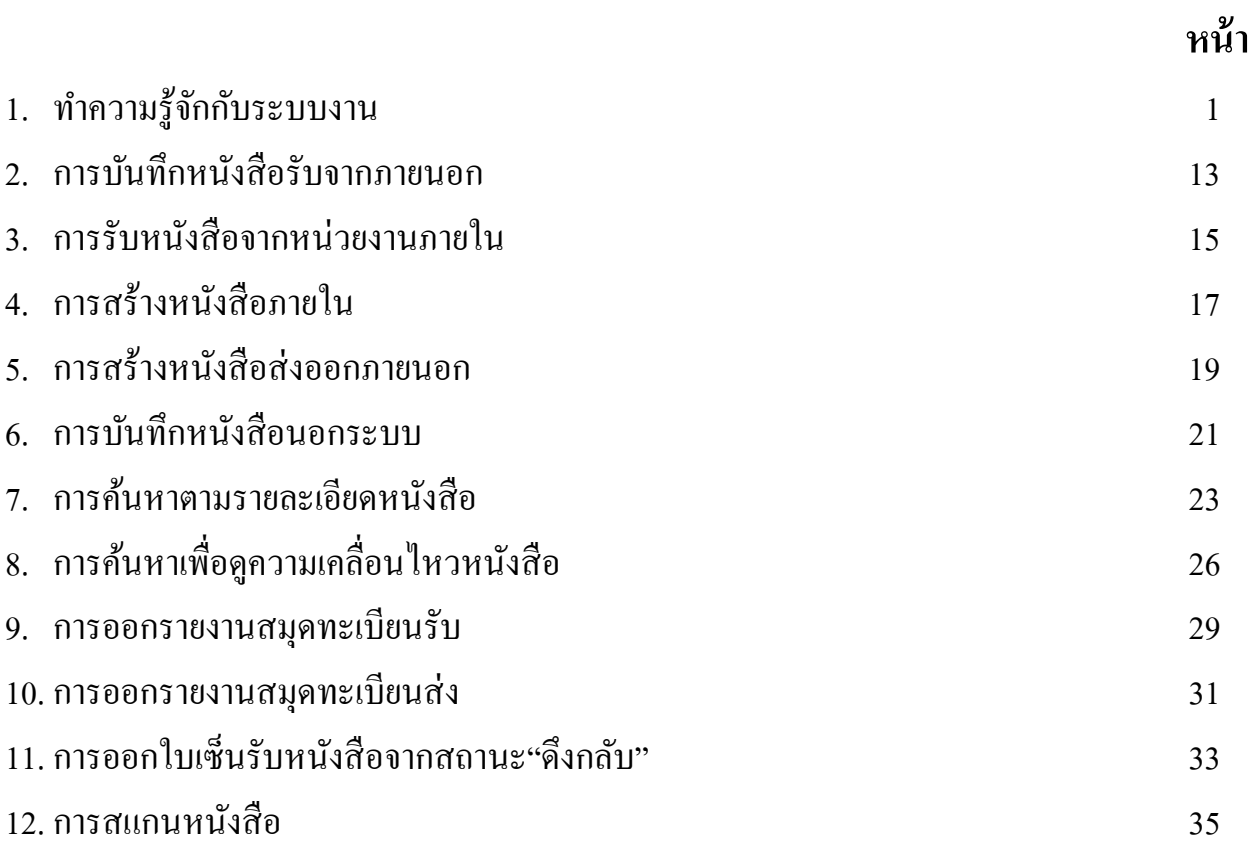

# ์ ทำความรู้จักกับระบบงาน

## **การเข้าสู่ระบบงาน**

เมื่อผู้ใช้ทำการเรียกระบบงานสารบรรณอิเล็กทรอนิกส์ ระบบจะแสดงหน้าจอดังรูป

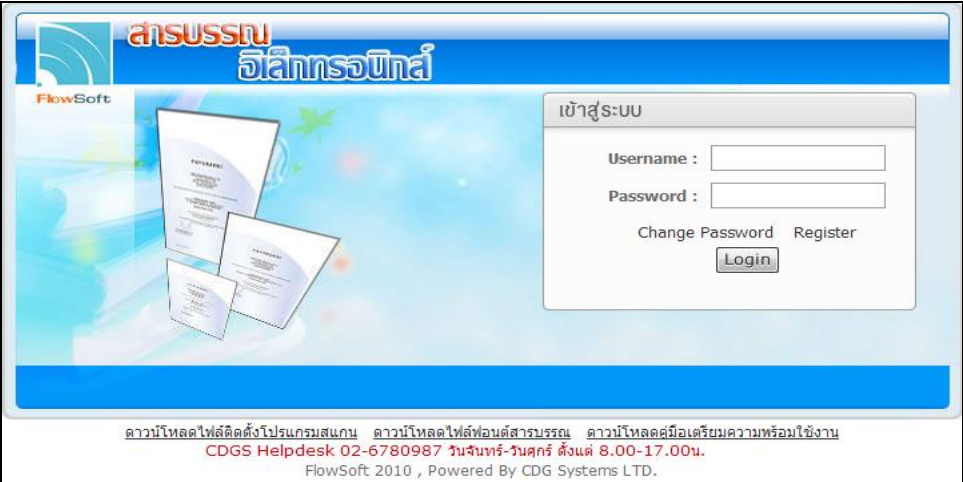

**กรณี** ที่ผู้ใช้ต้องการเข้าสู่ระบบ ให้ผู้ใช้ป้อนรายละเอียดต่าง ๆ ดังนี้

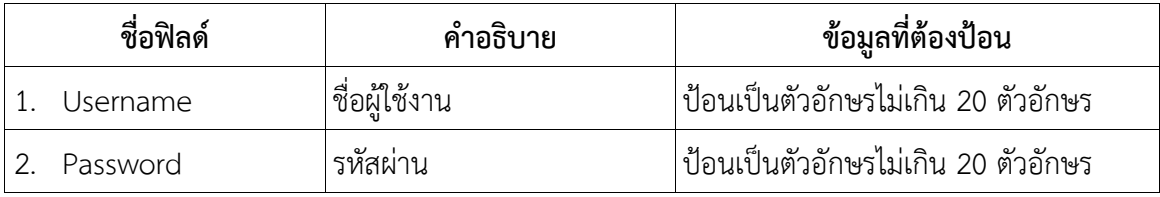

้ <mark>กรณี</mark> ที่ผู้ใช้ต้องการเปลี่ยนรหัสผ่าน ให้ป้อน Username และคลิกปุ่ม <mark>Change Password</mark> ระบบจะแสดงหน้าจอดัง รูป

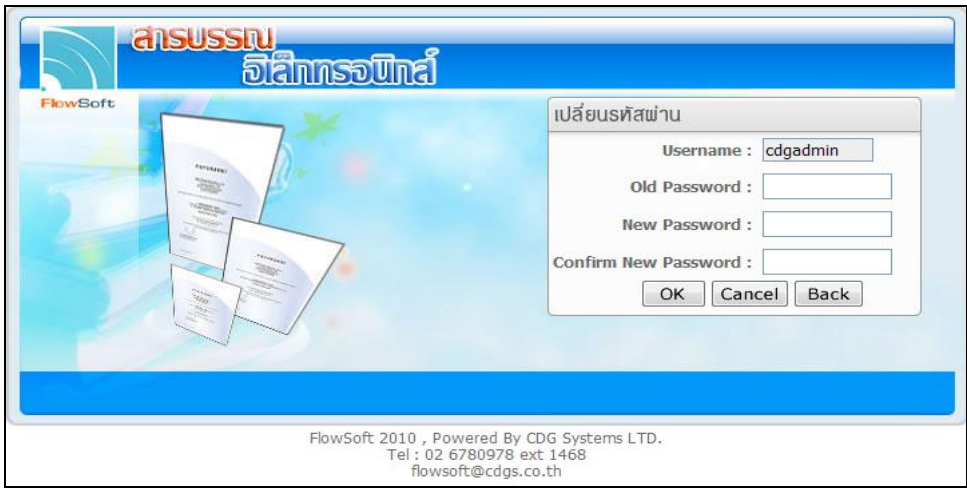

# ให้ผู้ใช้ป้อนรายละเอียดต่าง ๆ ดังนี้

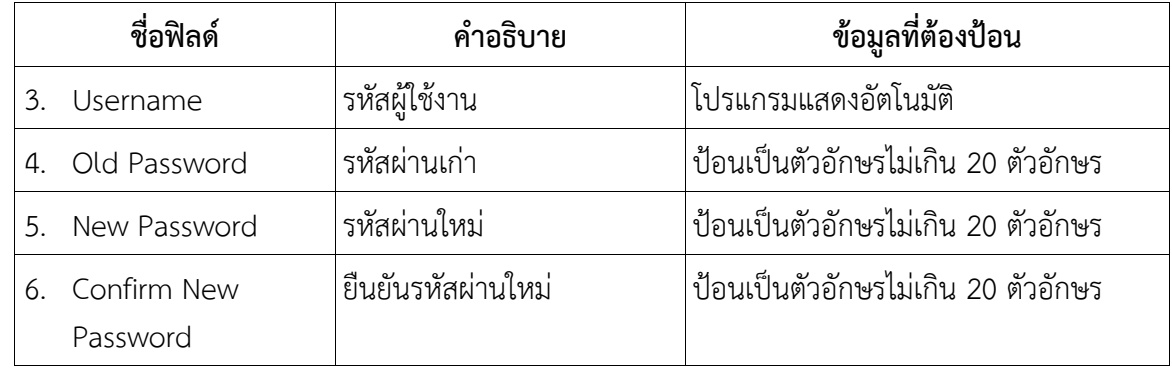

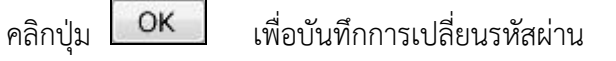

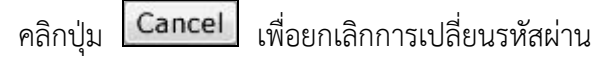

คลิกปุ่ม เพื่อกลับไปยังหน้า Login

เมื่อผู้ใช้ป้อนรายละเอียดเรียบร้อยแล้ว ให้คลิกปุ่ม OK โปรแกรมจะแสดงกล่องข้อความแจ้ง

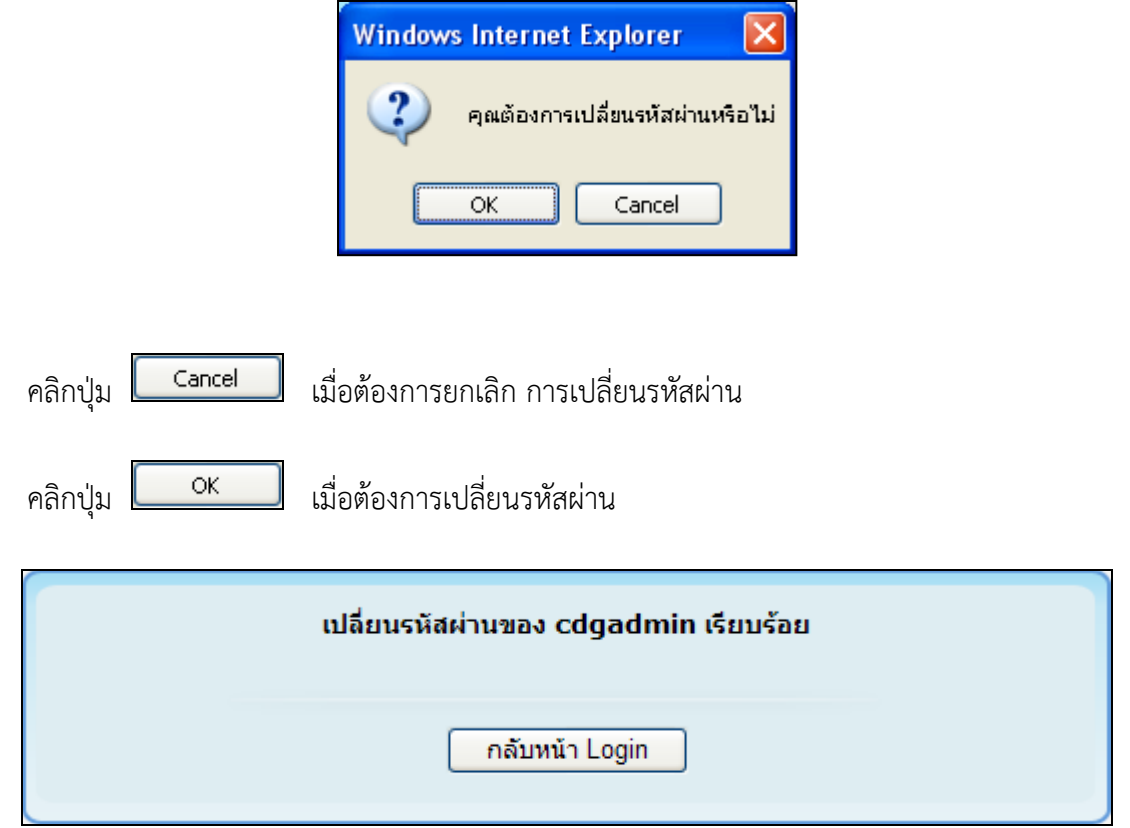

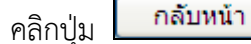

คลิกปุ่ม เมื่อเปลี่ยนรหัสผ่านเป็นที่เรียบร้อย เพื่อกลับหน้า Login แล้ว

ด าเนินการเข้าสู่ระบบงานสารบรรณอิเล็กทรอนิกส์ด้วยรหัสผ่านใหม่ล าดับถัดไป

**กรณี** ที่ผู้ใช้ต้องการ Register ให้คลิกปุ่ม ระบบจะแสดงหน้าจอดังรูป

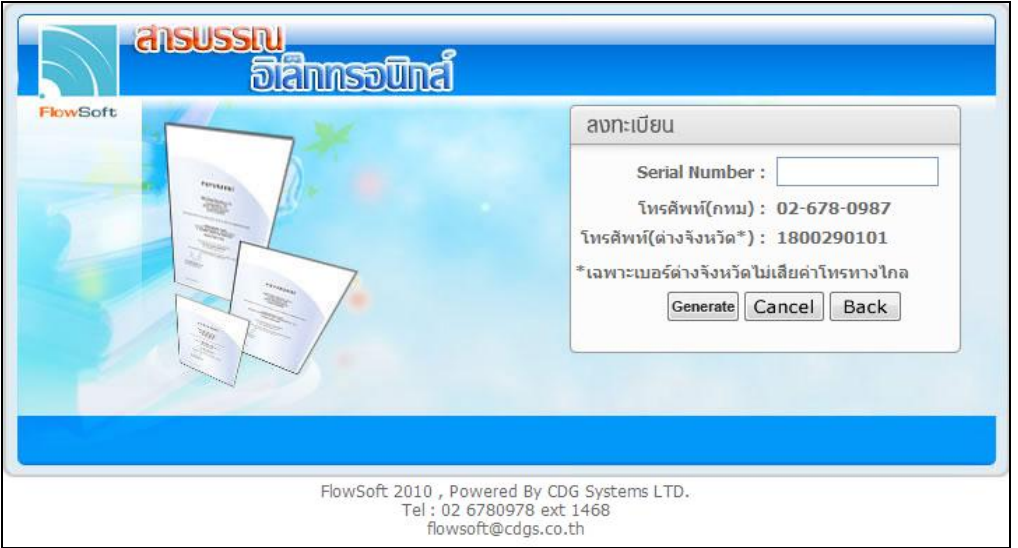

ผู้ใช้ที่ไม่สามารถเข้ารหัสเพื่อเข้าสู่ระบบงานได้ อาจเนื่องจาก หมดอายุการทดลองใช้งาน กรุณาติดต่อ ผู้ดูแลระบบ ของหน่วยงานท่านเพื่อทำการ Register ระบบกับทางบริษัท

เมื่อผู้ใช้ต้องการเข้าสู่ระบบงาน ให้ป้อน Username และ Password จากนั้น คลิกปุ่ม <mark>Login </mark> เพื่อเข้าสู่ระบบ จะแสดงหน้าจอดังรูป

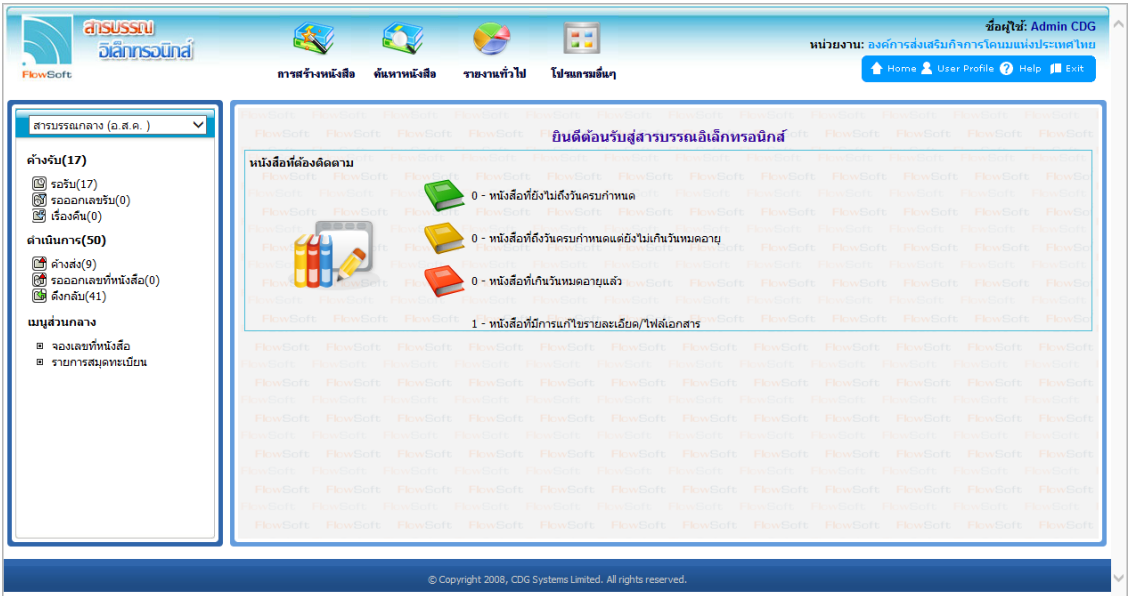

#### **จากหน้าจอแสดงรายละเอียดดังต่อไปนี้**

ตราสัญลักษณ์หน่วยงานที่ใช้ระบบงานสารบรรณอิเล็กทรอนิกส์

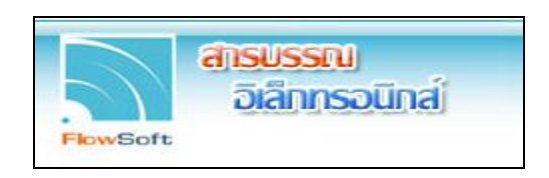

หมวดหมู่โปรแกรมที่สามารถใช้งานได้

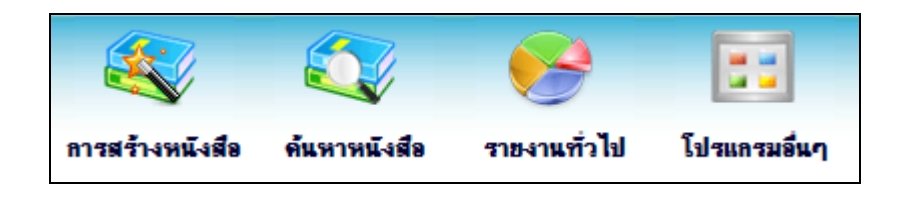

ชื่อ - นามสกุลผู้ใช้งานและชื่อหน่วยงานที่ผู้ใช้งานสังกัด

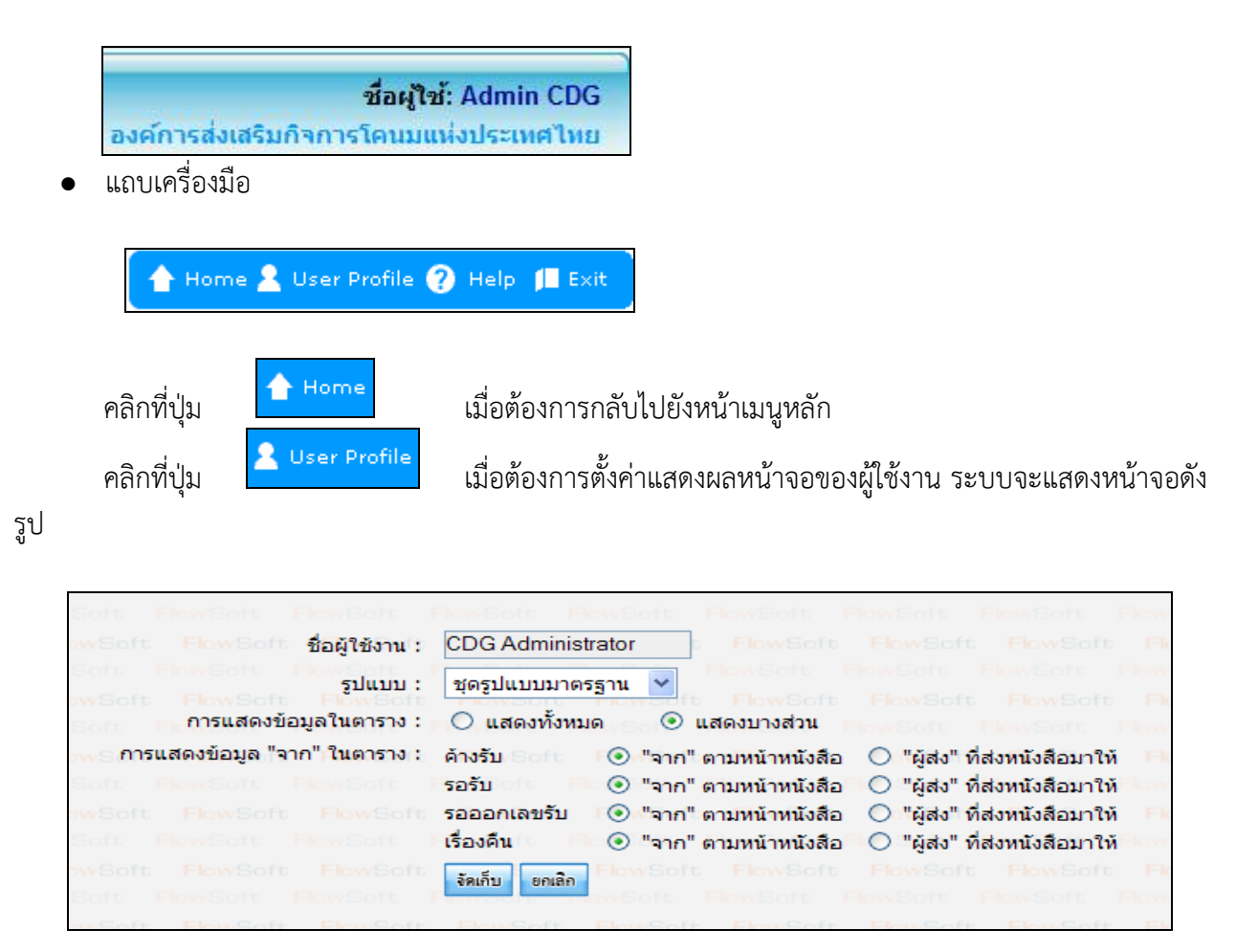

#### วิธีการตั้งค่าแสดงผลหน้าจอของผู้ใช้งาน

- ชุดรูปแบบมาตรฐาน ชดรปแบบมาตรฐาน ชุดรูปแบบลายไม้ ์<br>คลิกปุ่ม <mark>∾ี</mark> เพื่อเลือกรูปแบบพื้นหลังที่แสดงผลหน้าจอของผู้ใช้งาน <mark>ชุดรูปแบบพีบวินา</mark>ม การแสดงข้อมูลในตาราง คลิกที่ช่องว่าง  $\boxed{\bigcirc}$  เพื่อให้แสดงสัญลักษณ์  $\boxed{\bigcirc}$ การแสดงข้อมูล "จาก" ในตาราง คลิกที่ช่องว่าง  $\Box$  เพื่อให้แสดงสัญลักษณ์  $\overline{\odot}$ คลิกปุ่ม <mark>เ<sup>ริกเก็บ</sup> เ</mark>พื่อบันทึกผลการตั้งค่าแสดงผลหน้าจอของผู้ใช้งาน ี คลิกปุ่ม <mark>เ<sup>ยกเลิก</sup> เ</mark>พื่อยกเลิกการบันทึกผลการตั้งค่าแสดงผลหน้าจอของผู้ใช้งาน คลิกที่ปุ่ม เมื่อต้องการความช่วยเหลือหรือดูคู่มือการใช้งานระบบ ์ คลิกที่ปุ่ม <mark>เ∎ีย×it เมื่</mark>อต้องการออกจากระบบ
- แสดงหนังสือที่มีการติดตามผลและจำนวนหนังสือที่มีการแก้ไขรายละเอียดหรือแก้ไขไฟล์เอกสาร

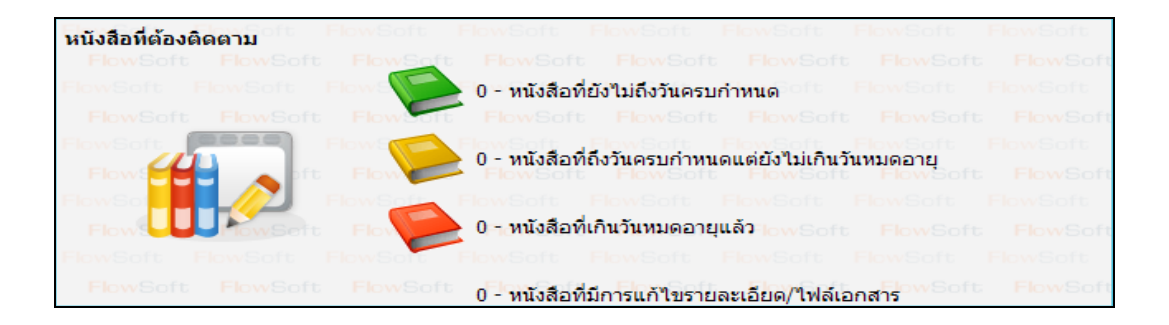

แสดงจำนวนหนังสือที่อยู่ในแต่ละแฟ้ม และจำนวนโครงสร้างย่อยในแต่ละแฟ้ม

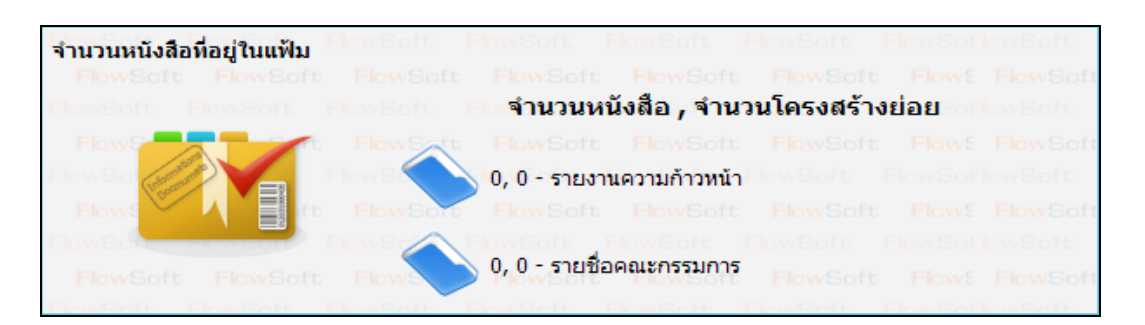

บทบาทที่ได้ท าการเข้าใช้งาน

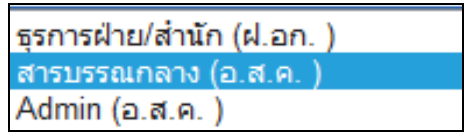

แสดงหนังสือในระบบที่อยู่ในสถานะต่างๆ

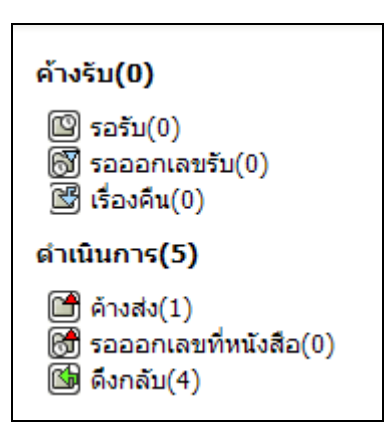

# **ขั้นตอนการใช้งานปุ่มต่างๆในระบบงานสารบรรณอิเล็กทรอนิกส์**

เนื่องจากในระบบงานสารบรรณอิเล็กทรอนิกส์มีการใช้ปุ่มกดในการใช้งาน ดังนั้นถึงขออธิบายความหมาย ของปุ่มที่ใช้งานภายในระบบงานสารบรรณอิเล็กทรอนิกส์เพื่อความเข้าใจและสะดวกในการใช้งาน ดังต่อไปนี้

#### **หน้าจอบันทึก**

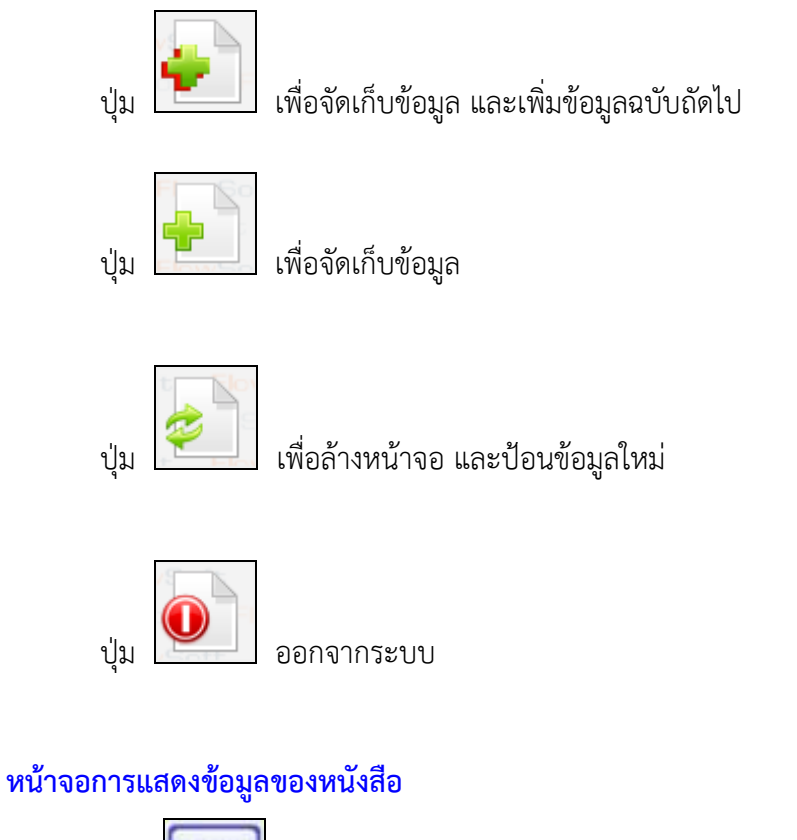

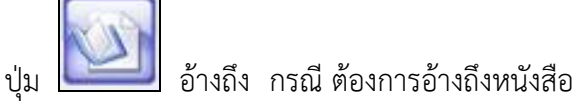

6

ปุ่ม ไฟล์แนบ กรณี ต้องการแนบไฟล์เอกสารที่มีอยู่แล้ว เช่น เอกสาร Open Office หรือ Microsoft Office

ปุ่ม ไฟล์Scan กรณี ต้องการแนบเอกสารด้วยวิธี Scan

ปุ่ม แก้ไขหนังสือ กรณี ต้องการแก้ไขหนังสือ จะสามารถแก้ไขหนังสือได้เฉพาะหนังสือที่ ี่ หน่วยงานของผู้ใช้เป็นผู้นำเข้าในระบบ เช่น หนังสือภายนอก ผู้แก้ไขได้ คือหน่วยงานสารบรรณกลาง

ปุ่ม ลบหนังสือ กรณี ต้องการลบหนังสือ จะสามารถลบหนังสือได้เฉพาะหนังสือที่หน่วยงาน ของผู้ใช้ได้ทำการสร้างขึ้นและยังไม่ได้ออกเลข และ ยังไม่ได้ส่งไปยังหน่วยงานอื่น

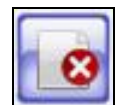

|<br>| ยกเลิกหนังสือ กรณี ต้องการยกเลิกหนังสือ จะสามารถยกเลิกหนังสือได้เฉพาะหนังสือที่ หน่วยงานของผู้ใช้เป็นผู้นำเข้าระบบ สามารถค้นหาได้ในระบบแต่ไม่สามารถส่งต่อไปยังหน่วยงานอื่นได้

ปุ่ม สร้างเป็นหนังสือส่งออก กรณี ต้องการน าหนังสือภายในสร้างเป็นหนังสือส่งออกภายนอก จะสามารถสร้างหนังสือภายนอกได้ เมื่อหนังสือฉบับนั้นถูกสร้างด้วย "โปรแกรมสร้างหนังสือภายใน" และ ท าการออกเลขเรียบร้อยแล้ว

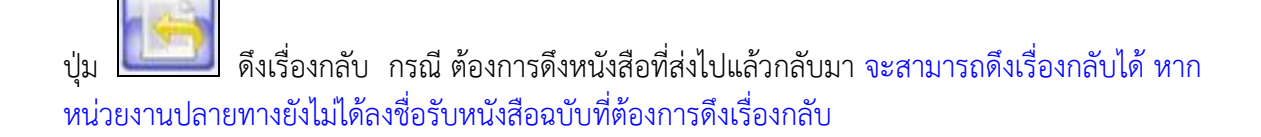

ปุ่ม คืนเรื่อง/ส่งคืน กรณี ต้องการคืนเรื่อง เมื่อตรวจสอบหนังสือแล้วพบว่าหนังสือมิใช่หนังสือ ของหน่วยงานผู้ใช้หรือ ทางหน่วยงานต้นทางส่งผิด หน่วยงานปลายทางสามารถคืนเรื่องได้

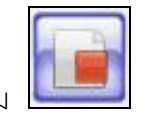

ปุ่ม ปิดเรื่อง กรณี หนังสือฉบับนี้ได้ด าเนินการจนสิ้นสุดเป็นที่เรียบร้อย

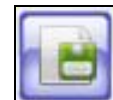

บันทึกคำสั่งการ/คำเสนอ/การปฏิบัติ กรณี ต้องการบันทึกคำสั่งการ คำเสนอ หรือการ ปฏิบัติของหนังสือ

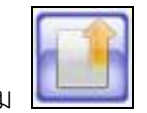

ปุ่ม ส่งหนังสือ กรณี ต้องการส่งหนังสือไปยังหน่วยงานปลายทางที่ต้องการ

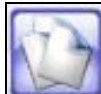

สำเนาหนังสือ กรณี ต้องการทำสำเนาหนังสือเพื่อส่งต่อไปยังหน่วยงานอื่น โดยที่เนื้อความ ของหนังสือเหมือนกับหนังสือต้นฉบับ

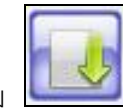

ปุ่ม ลงชื่อรับ/ลงสมุดรับ กรณี ต้องการลงชื่อรับเพื่อออกเลขทะเบียนรับของหนังสือ

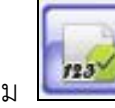

ปุ่ม ออกเลขที่หนังสือ กรณี ต้องการออกเลขทะเบียนส่งของหนังสือ

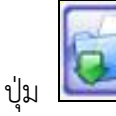

นำเข้าแฟ้ม กรณี ต้องการนำหนังสือฉบับนี้ จัดเข้าแฟ้มที่ต้องการ

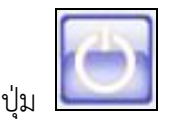

ปุ่ม ออก กรณี ต้องการออกจากหน้าจอโปรแกรมต่างๆ

8

#### **หน้าจอรายงาน**

ปุ่ม พิมพ์ เมื่อต้องการพิมพ์รายงานออกทางหน้าจอ

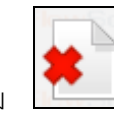

ปุ่ม ยกเลิก เมื่อต้องการยกเลิกเงื่อนไขที่ระบุไว้

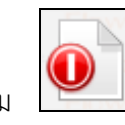

ปุ่ม ออก เมื่อต้องการออกจากหน้าจอรายงาน

#### **ตารางแสดงข้อมูล**

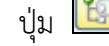

ปุ่ม ให้เลือกหน่วยงาน คลิกปุ่มโปรแกรมจะแสดงหน้าจอดังรูป

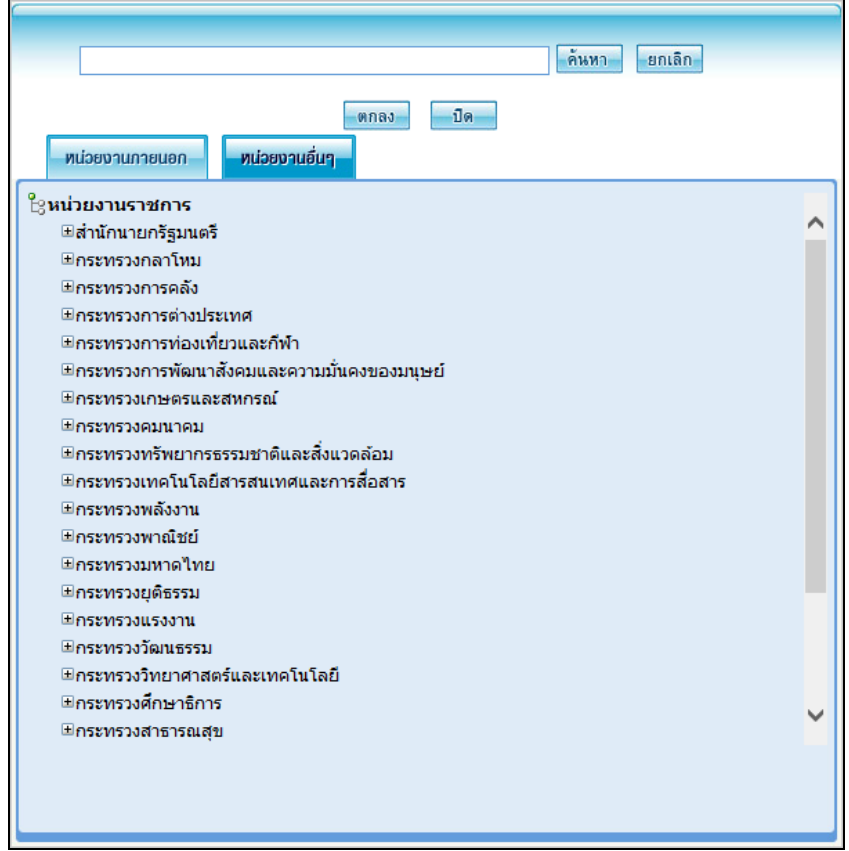

# วิธีการค้นหาหน่วยงาน

คลิกแถบหน่วยงานที่ต้องการค้นหา <mark>หน่วยงานภายนอก </mark>หรือ

หน่วยงานอื่นๆ

- ใส่เงื่อนไขในการค้นหา เช่น "แพทย์" ผู้ใช้สามารถใส่เงื่อนไขเป็นคำบางส่วนได้
- คลิกปุ่ม <mark>เ<sup>ค้นหา </mark>เพื่อค้นหาข้อมูล โปรแกรมจะแสดงหน้าจอดังรูป</mark></sup>

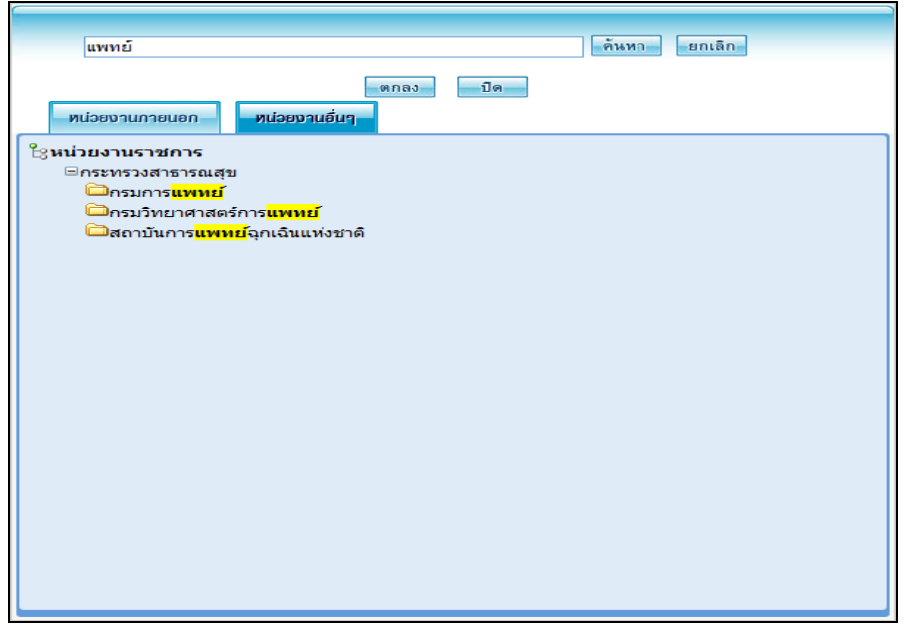

- เลือกหน่วยงานที่ต้องการ โดยการ คลิกที่ชื่อของหน่วยงานนั้น เช่น **เปิ**กรม<mark>การแพทย์</mark>
- คลิกปุ่ม เพื่อเลือกข้อมูลที่ต้องการ

#### วิธีการเพิ่มหน่วยงาน

ตัวอย่างจาก โปรแกรมบันทึกหนังสือรับจากภายนอก

ในกรณีที่ หน่วยงานที่ส่งมาจาก ไม่มีอยู่ในระบบ ผู้ใช้สามารถเพิ่มหน่วยงานลงไปได้โดยมีขั้นตอนดังนี้

- **•** คลิกปุ่ม <mark>+ โป</mark> โปรแกรมจะอนุญาตให้ผู้ใช้ป้อนหน่วยงานที่ต้องการในช่อง
- เมื่อป้อนหน่วยงานที่ต้องการแล้ว ให้คลิกปุ่ม โปรแกรมจะแสดงกล่องข้อความ
- คลิกปุ่ม เมื่อต้องการยกเลิก

ปุ่ม ประเภทเอกสาร คลิกปุ่มโปรแกรมจะแสดงหน้าจอดังรูป

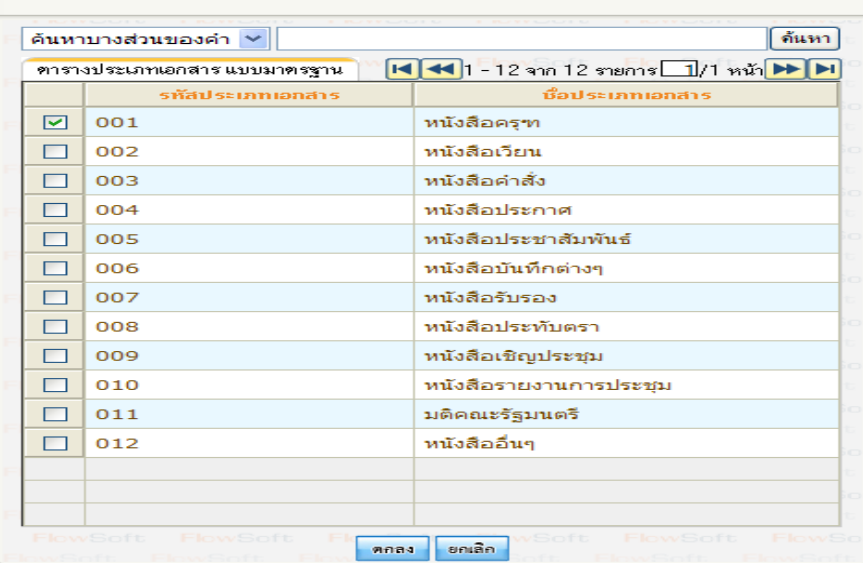

#### วิธีการค้นหาประเภทเอกสาร

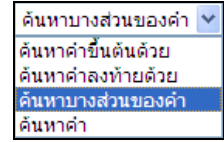

- คลิกปุ่ม เพื่อเลือกเงื่อนไขในการค้นหา
- ่ ใส่เงื่อนไขในการค้นหา เช่น "หนังสือ" ผู้ใช้สามารถใส่เงื่อนไขเป็นคำบางส่วนได้
- คลิกปุ่ม เพื่อค้นหาข้อมูล โปรแกรมจะแสดงหน้าจอดังรูป

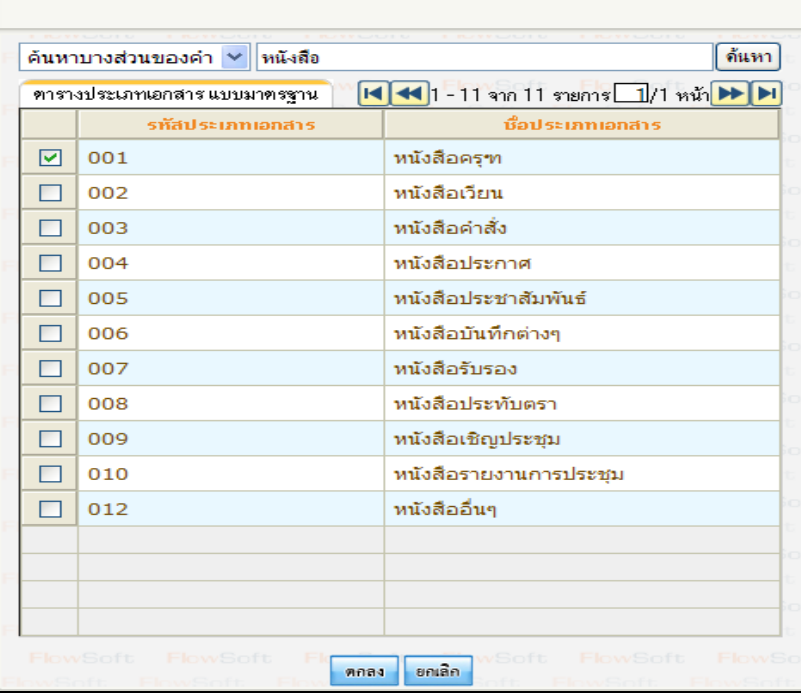

- เลือกประเภทหนังสือที่ต้องการโดย คลิกที่
- คลิกปุ่ม เพื่อเลือกประเภทหนังสือที่ต้องการ
- คลิกปุ่ม เพื่อยกเลิก และกลับไปยังหน้าจอก่อนหน้า
- ปุ่ม วันที่ สามารถป้อนได้ 2 วิธี
- ป้อนตัวเลข ได้ 2 รูปแบบ ดังนี้ 10/08/2555 หรือ 10082555 หรือ
- คลิกปุ่ม โปรแกรมจะแสดงหน้าจอดังรูป

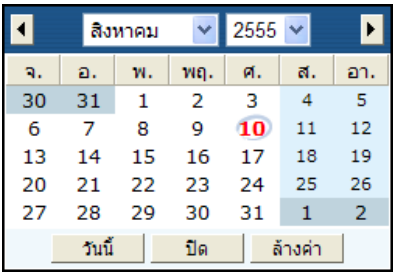

 $\overline{\text{max}}$ ถือกเดือน สามารถเลือกเดือน ได้ 2 วิธี ได้แก่ คลิกปุ่ม  $\boxed{\blacktriangleleft}$  ,  $\boxed{\blacktriangleright}$  เพื่อเลือกเดือนที่

# ต้องการ หรือ คลิกปุ่ม $\boxed{\checkmark}$  แล้วเลือกเดือนที่ต้องการ

การเลือกปี สามารถเลือกปีได้โดย คลิกปุ่ม แล้วเลือกปีที่ต้องการ

การเลือกวัน สามารถเลือกวัน ได้โดยคลิกที่ วันที่ที่ต้องการ

- คลิกปุ่ม เพื่อเลือกวันที่ ณ วันปัจจุบัน
- คลิกปุ่ม เพื่อออกจากหน้าจอ
- คลิกปุ่ม เพื่อล้างหน้าจอที่ได้เลือกไว้
- ปุ่ม สมุดทะเบียน คลิกปุ่มโปรแกรมจะแสดงหน้าจอดังรูป

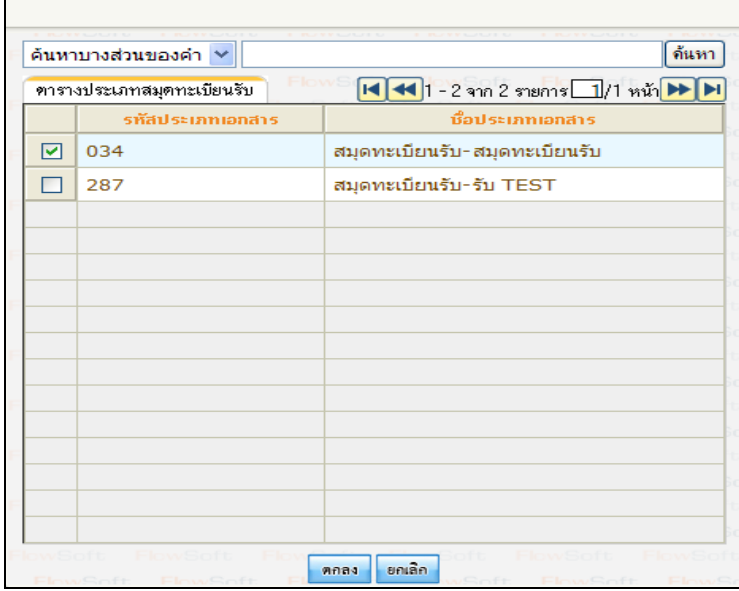

- เลือกสมุดทะเบียนที่ต้องการโดย คลิกที่ $\boxed{\boxdot}$
- 

คลิกปุ่ม เพื่อเลือกสมุดทะเบียนที่ต้องการ

คลิกปุ่ม เพื่อยกเลิก และกลับไปยังหน้าจอก่อนหน้า

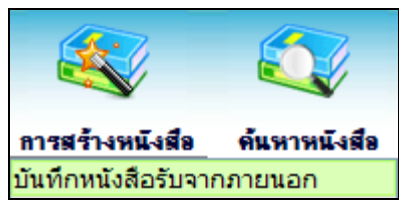

**การบันทึกหนังสือรับจากภายนอก**

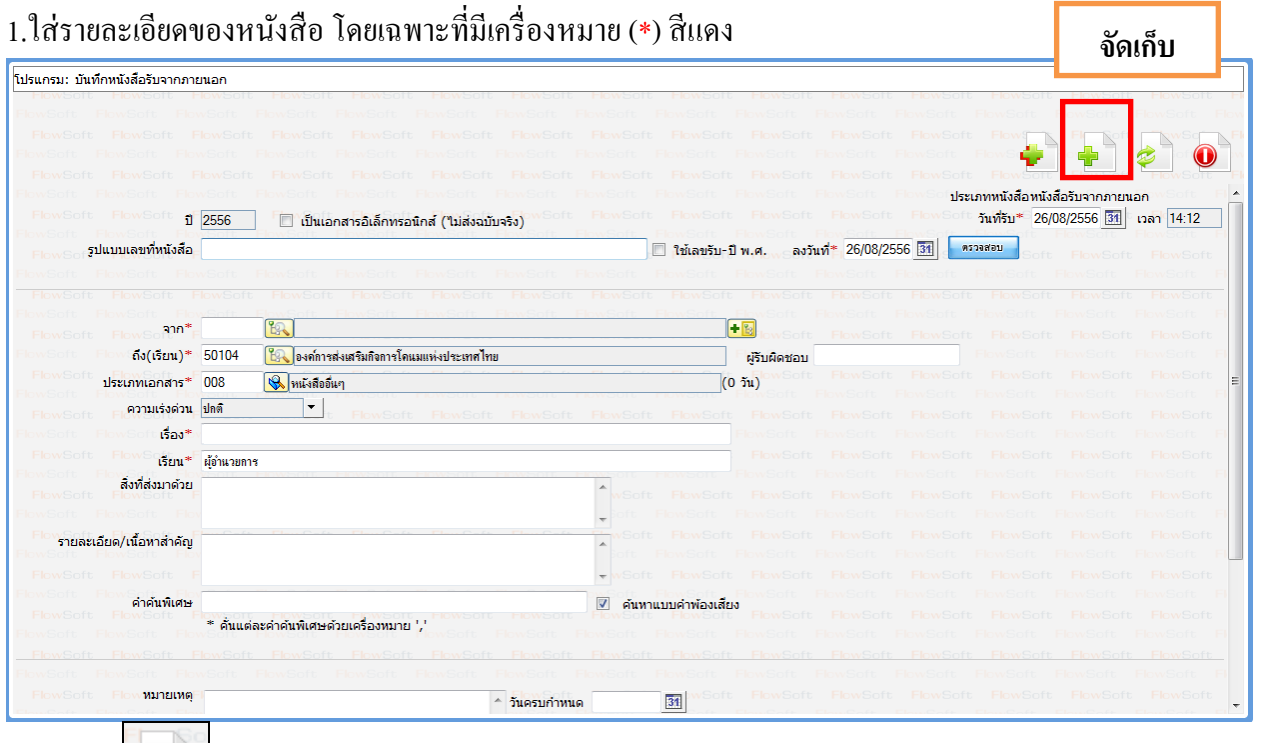

2.คลิกปุ่ม **- ม** เพื่อจัดเก็บข้อมูล

# 3.เลือกเงื่อนไขการรับหนังสือ

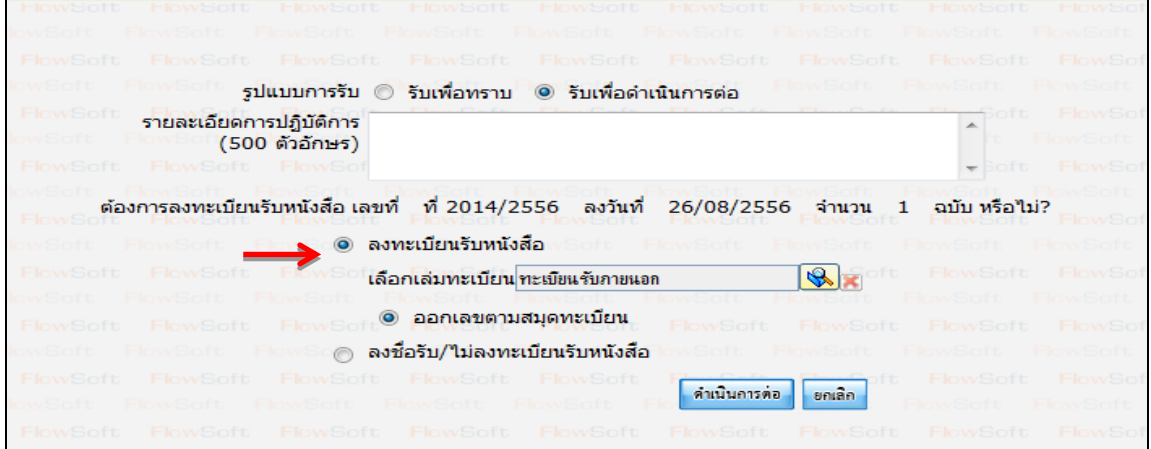

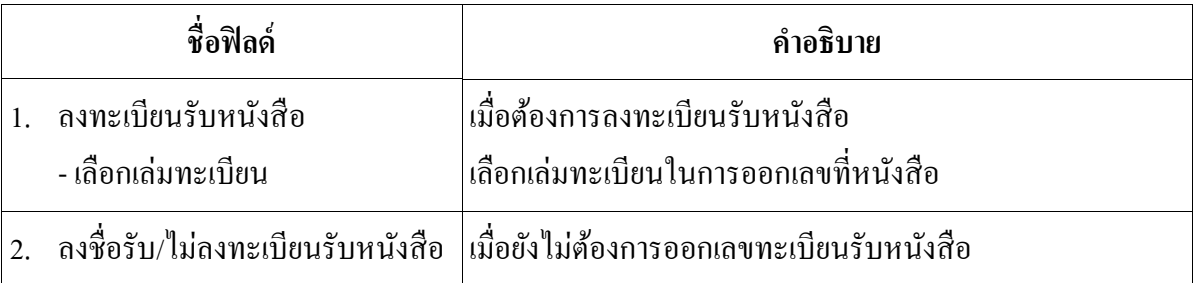

่ 4.คลิกปุ่ม "ดำเนินการต่อ" ระบบจะออกเลขรับให้ดังรูป

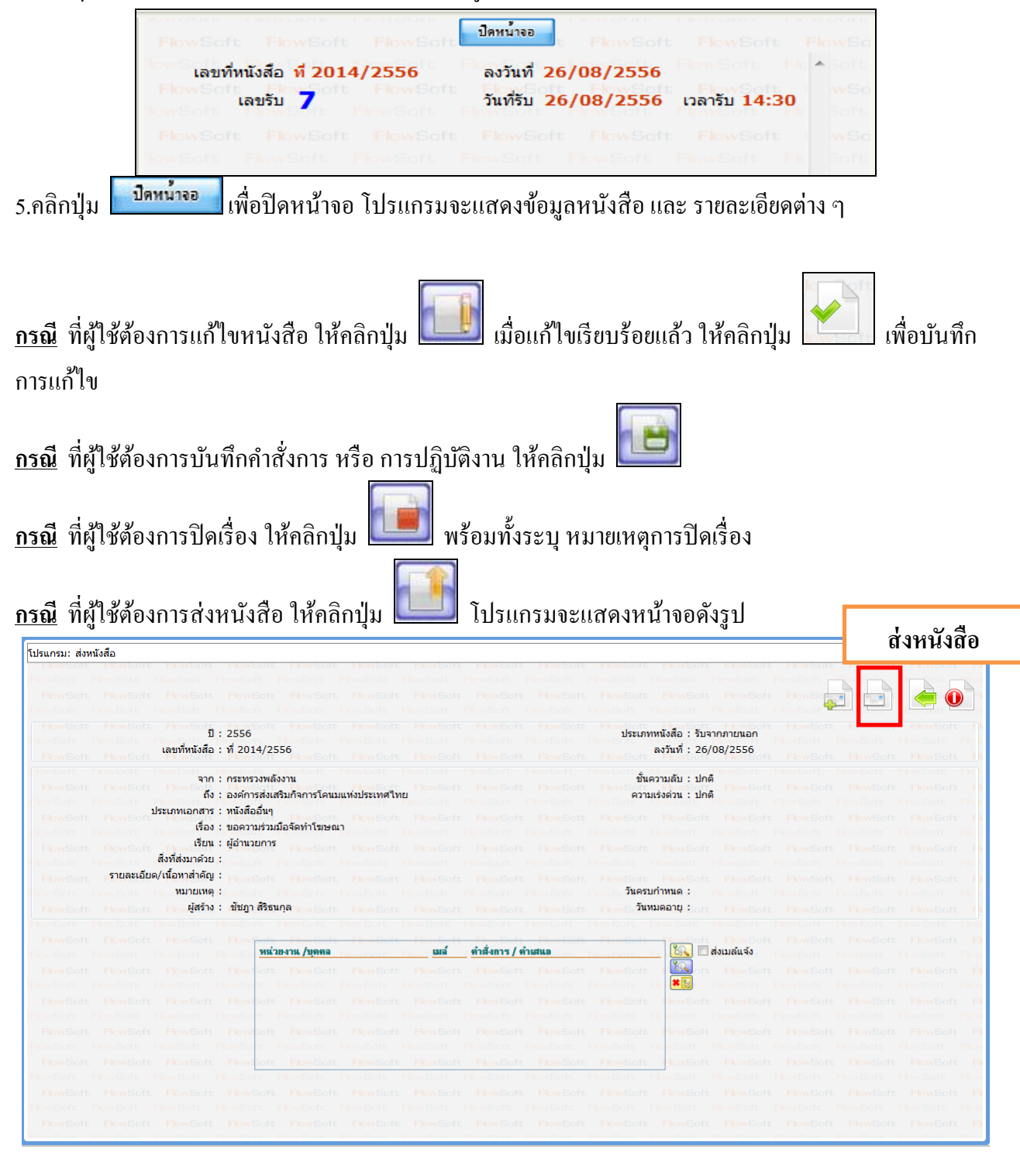

-ให้คลิกปุ่ม <mark>ในใจ</mark> เพื่อเลือกหน่วยงานที่จะส่งหนังสือ -คลิกปุ่ ม เพื่อส่งหนังสือ

#### **การรับหนังสือจากหน่วยงานภายใน**

1.คลิกที่สถานะ **"รอรับ"** จะแสดงรายการหนังสือที่อยูในสถานะ ่ **"รอรับ"** ทั้งหมด

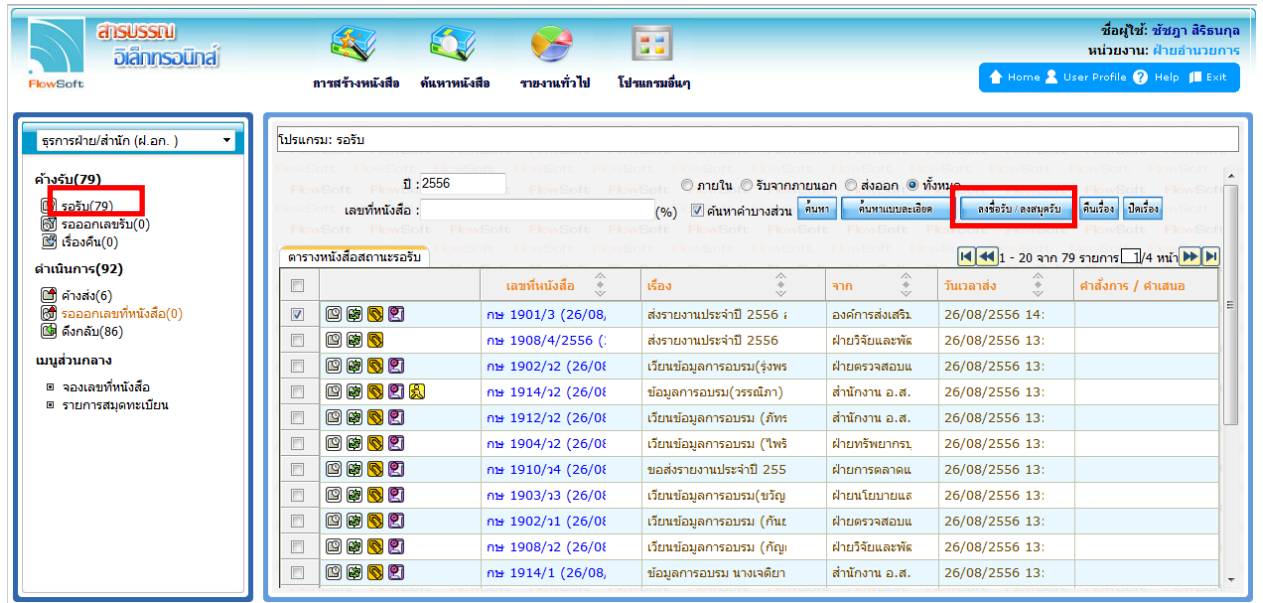

2.การลงรับหนังสือภายใน มี 2วิธี ดังนี้

 2.1 เมื่อผู้ใช้ต้องการ **ลงชื่อรับ/ลงสมุดรับ** รายการหนังสือ ให้ผู้ใช้คลิกที่ หน้ารายการหนังสือที่ต้องการ ลงชื่อรับ/ลงสมุดรับ (สามารถเลือกใด้มากกว่า 1 รายการ) คลิกปุ่ม <mark>เพื่อสม เลงสมุดรับ เ</mark>พื่อลงชื่อรับ/ลงสมุด รับ

2.2 คลิก **เลขที่หนังสือ** ที่ต้องการลงรับระบบจะแสดงหน้าจอดังรูปแล้วคลิกที่ปุ่ ม **ลงชื่อรับ/ลงสมุดรับ**

| โปรแกรม: แสดงข้อมูลหนังสือ                                                                                                    |
|----------------------------------------------------------------------------------------------------|
|                                                                                                    |
| ประเภทหนังสือ : ภายใน<br>1:2556<br>เลขที่หนังสือ : กษ 1901/3 (ดูประวัติการแก้ไข)<br>ลงวันที่: 26/08/2556                                                                         |
| จาก : องค์การส่งเสริมกิจการโคนมแห่งประเทศไทย<br>ชั้นความลับ : ปกติ<br>.ถึง : ผู้อ่านวยการ(นายนพดล ตันวิเชียร (รักษาการ))<br>ความเร่งด่วน : ปกติ<br>่ ประเภทเอกสาร : หนังสืออื่นๆ |
| ้เรื่อง : ส่งรายงานประจำปี 2556 อำนวยการ<br>้เรียน : ผู้อ่านวยการ<br>่ สิ่งที่ส่งมาด้วย :                                                                                        |
| รายละเอียด/เนื้อหาสำคัญ : บันทึกข้อมูล อ้างถึง<br>วันครบกำหนด :<br>интыме:                                                                                                    |
| ผู้สร้าง : สุขขวัญเรือน ทูลศิริ<br>วันหมดอายุ :                                                                                                    |
| ีตารางความเคลื่อนใหว(ข้อมูลคำสั่งการ/คำเสนอ/การปฏิบัติ)<br>ิตารางไฟล์แนบ/Scan<br>- ตารางหน่วยงานที่เกี่ยวข้อง<br>-ตารางอ้างอิงถึง<br>(ดูประวัติไฟล์)                             |

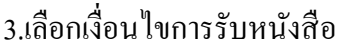

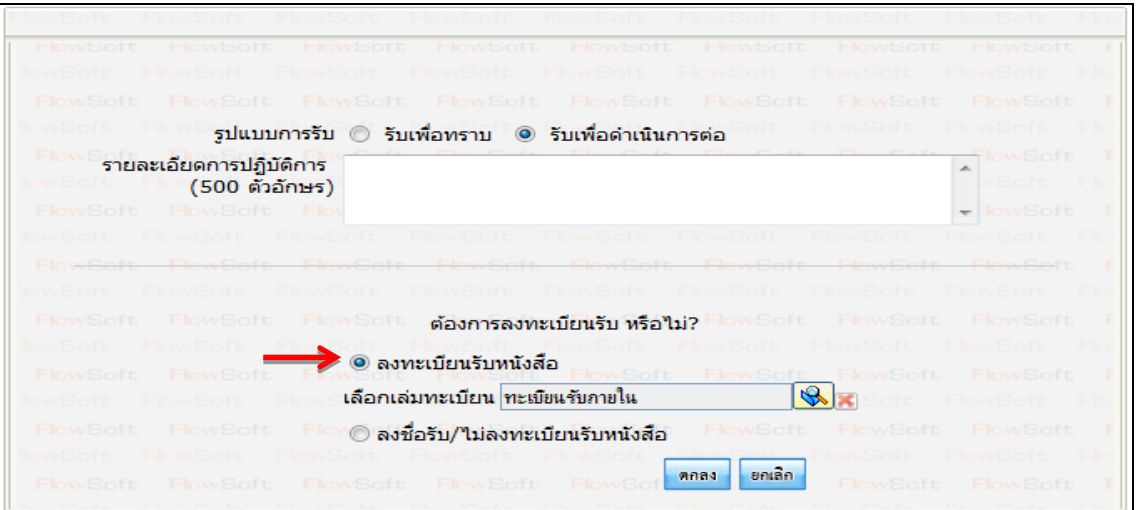

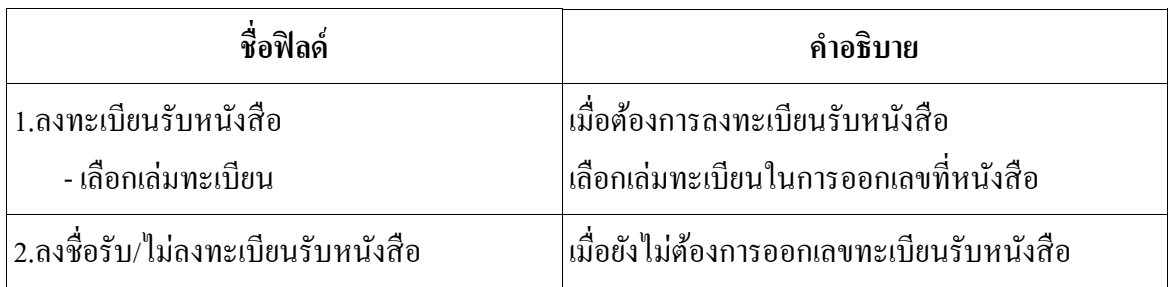

4.คลิกปุ่ ม **"ด าเนินการต่อ"**ระบบจะออกเลขรับให้ดังรูป

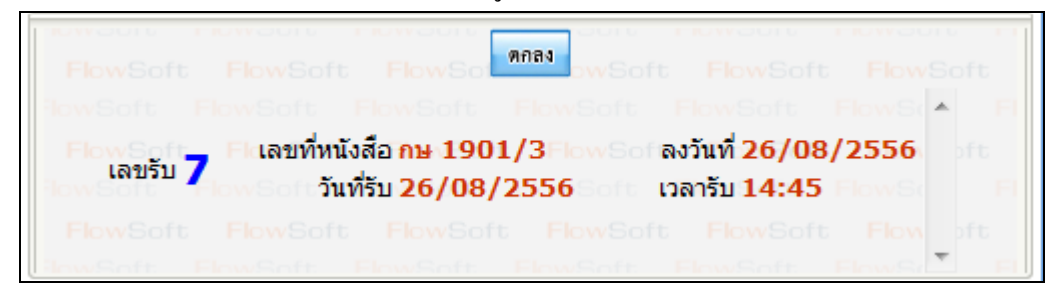

5.คลิกปุ่ม <mark>คอลง</mark> เพื่อปิดหน้าจอ โปรแกรมจะแสดงข้อมูลหนังสือ และ รายละเอียดต่าง ๆ

6.หากต้องการส่งหนังสือ ให้คลิกปุ่ ม **โดยขั้นตอนการท างานของโปรแกรมผ้ใช้สามารถศึกษาได้จาก ู**

**โปรแกรม "บันทึกหนังสือรับจากภายนอก"**

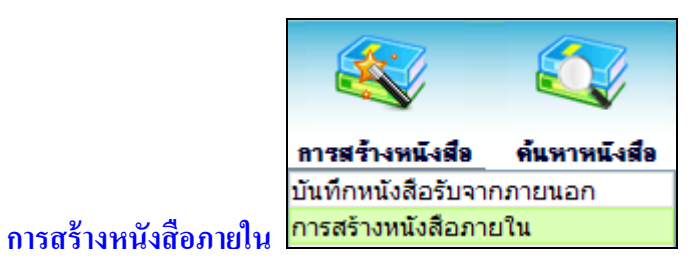

# 1. ใส่รายละเอียดหนังสือในส่วนของฟิลด์ ที่มีสัญลักษณ์ (\*) กำกับอยู่เป็นข้อมูลจำเป็นที่ต้องป้อน

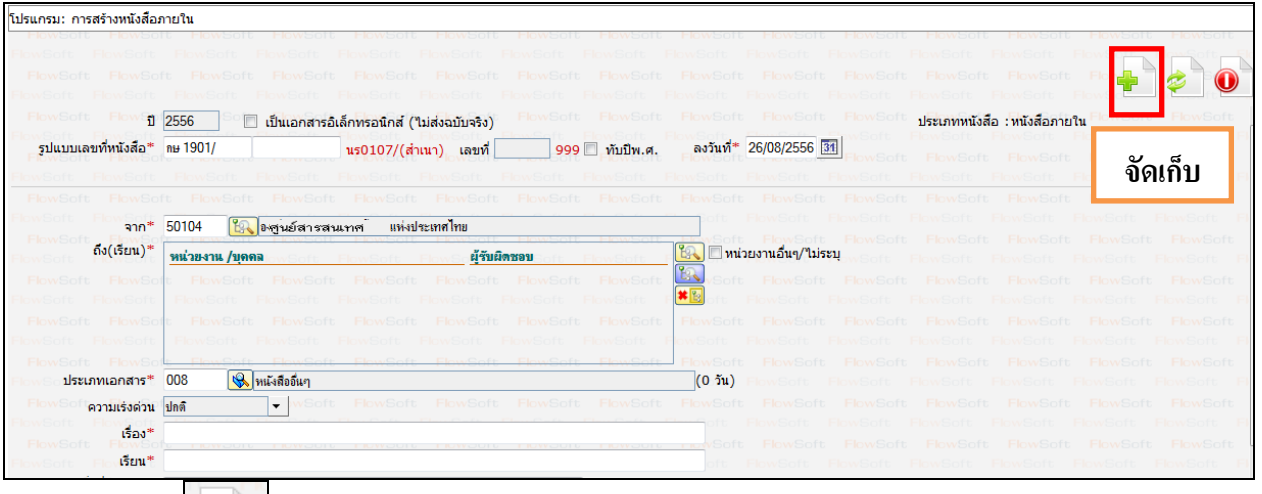

- 2. คลิกปุ่ม <mark>- มา</mark> เพื่อจัดเก็บข้อมูล
- 3. เลือกเงื่อนไขการออกเลขหนังสือ

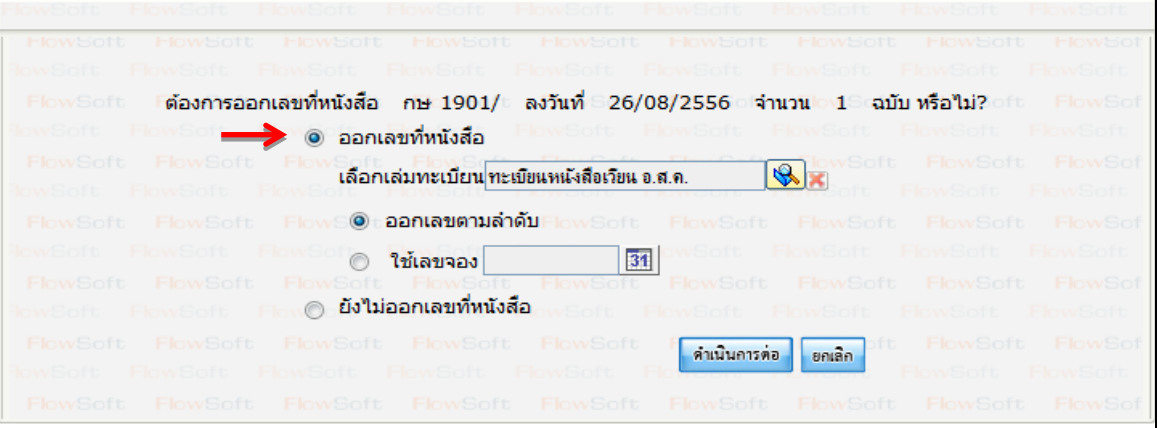

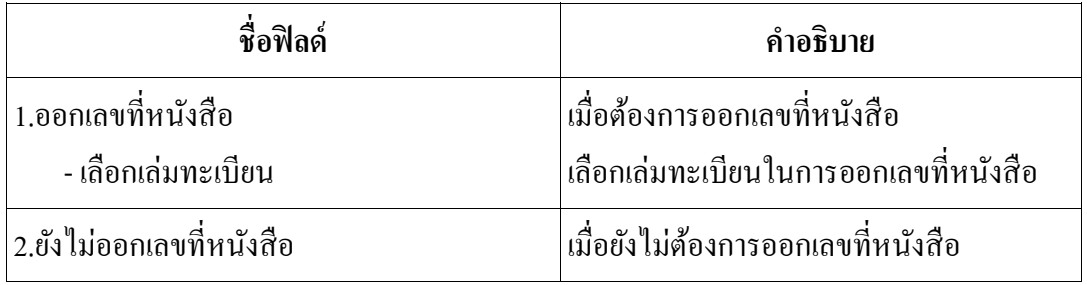

ี 4. คลิกปุ่ม <mark>. คำเนินการต่อ .</mark> เพื่อบันทึกข้อมูล และดำเนินการต่อโปรแกรมจะแสดง เลขที่หนังสือ, ลงวันที่ ของหนังสือให้ผู้ใช้ทราบ ดังรูป

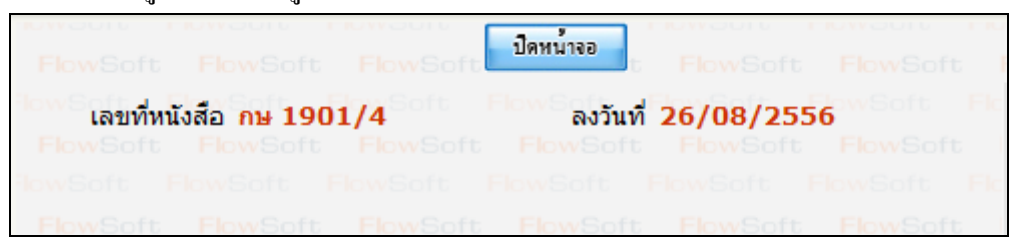

- ี 5. คลิกปุ่ม <mark>เพิ่มน่าจอ เพื่</mark>อปิดหน้าจอ โปรแกรมจะแสดงข้อมูลหนังสือ และ รายละเอียดต่าง ๆ
- 6. หากต้องการส่งหนังสือ ให้คลิกปุ่ ม **โดยขั้นตอนการท างานของโปรแกรมผ้ใช้สามารถศึกษาได้ ู จากโปรแกรม "บันทึกหนังสือรับจากภายนอก"**

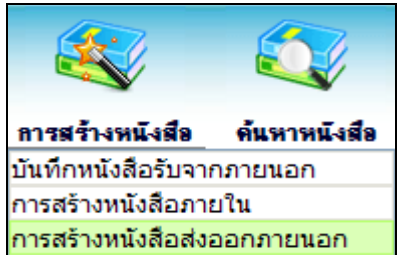

#### **การสร้างหนังสือส่งออกภายนอก**

- 1. ใส่รายละเอียดต่างๆ ในส่วนของฟิลด์ ที่มีสัญลักษณ์ (\*) กำกับอยู่เป็นข้อมูลจำเป็นที่ต้องป้อน
	- กรณี **"ถึง (เรียน)"**ถ้าผู้ใช้งานไม่ต้องการกรอก ให้คลิก **หน่วยงานอื่นๆ/ไม่ระบุ**

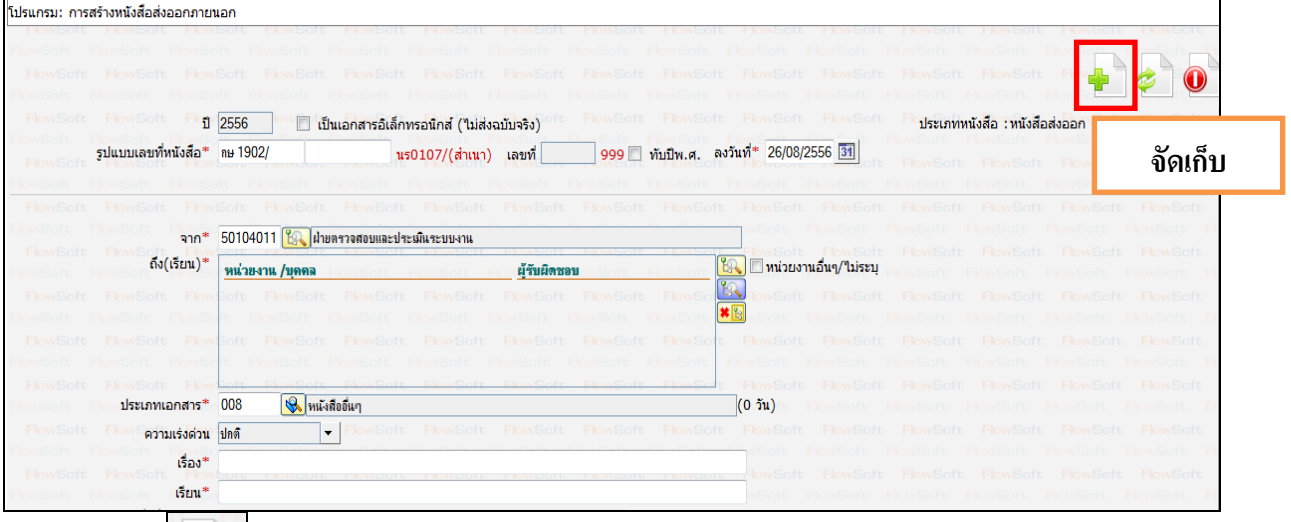

- 2. คลิกปุ่ม <mark>- ม</mark> เพื่อจัดเก็บข้อมูล
- 3. เลือกเงื่อนไข "ยังไม่ออกเลขที่หนังสือ" (เพื่อส่งไปออกเลขที่ส านักเลขานุการกรม)

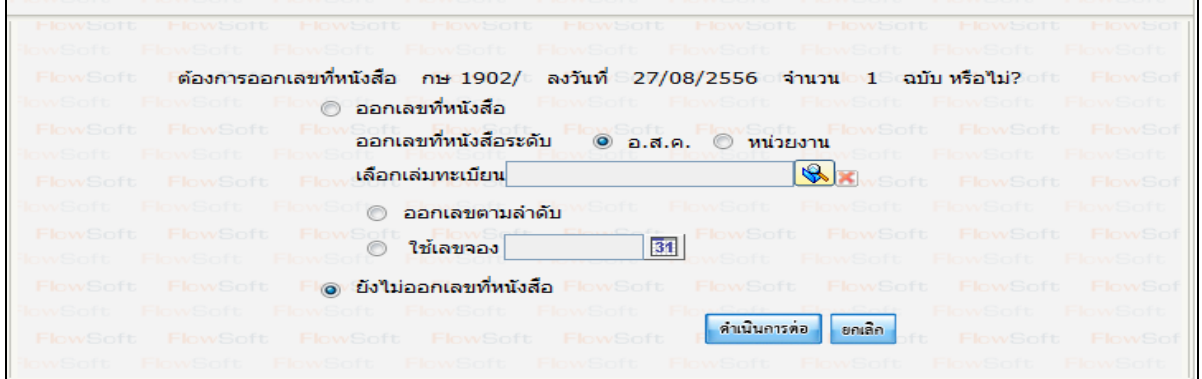

ี 4. คลิกปุ่ม <mark>เ<sup>ด่าเนินการต่อ </mark> เพื่อบันทึกข้อมูล และดำเนินการต่อ</mark></sup>

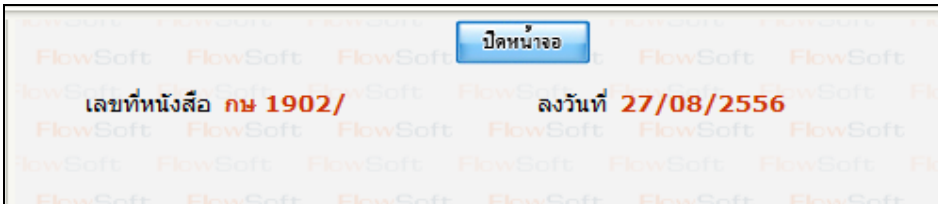

5. คลิกปุ่ม <mark>เพิ่มน่าจอ เ</mark>พื่อปิดหน้าจอ โปรแกรมจะแสดงข้อมูลหนังสือ และ รายละเอียดต่าง ๆ

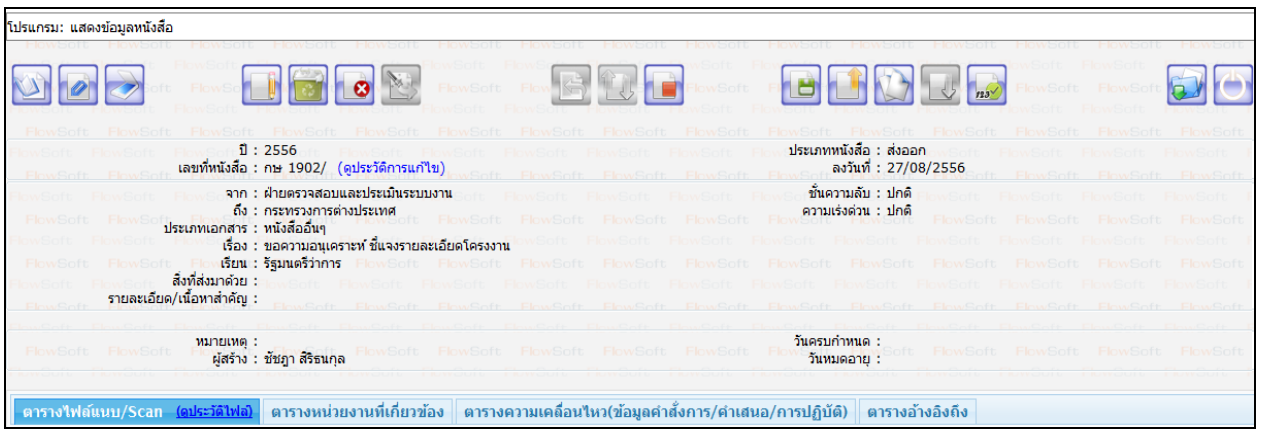

6. หากต้องการส่งหนังสือ ให้คลิกปุ่ม **2 ส่**งไปที่สำนักเลขานุการกรม เพื่อเสนอผู้บริหารลงนาม และ ออกเลขที่หนังสือ **โดยขั้นตอนการท างานของโปรแกรมผ้ใช้สามารถศึกษาได้จากโปรแกรม ู "บันทึก หนังสือรับจากภายนอก"**

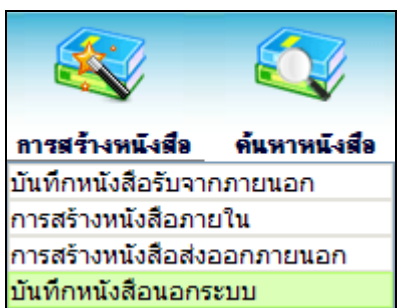

**การบันทึกหนังสือนอกระบบ** 

การรับหนังสื อทั้งภายในและภายนอก ที่ถูกส่งมายังหน่วยงาน ก่อนเริ่มใช้ระบบงานสารบรรณ อิเล็กทรอนิกส์หรือเป็นหนังสือยังมีการดำเนินการค้างอยู่

1. ใส่รายละเอียดต่าง ๆ ในส่วนของฟิลด์ ที่มีสัญลักษณ์ (\*) กำกับอยู่เป็นข้อมูลจำเป็นที่ต้องป้อน

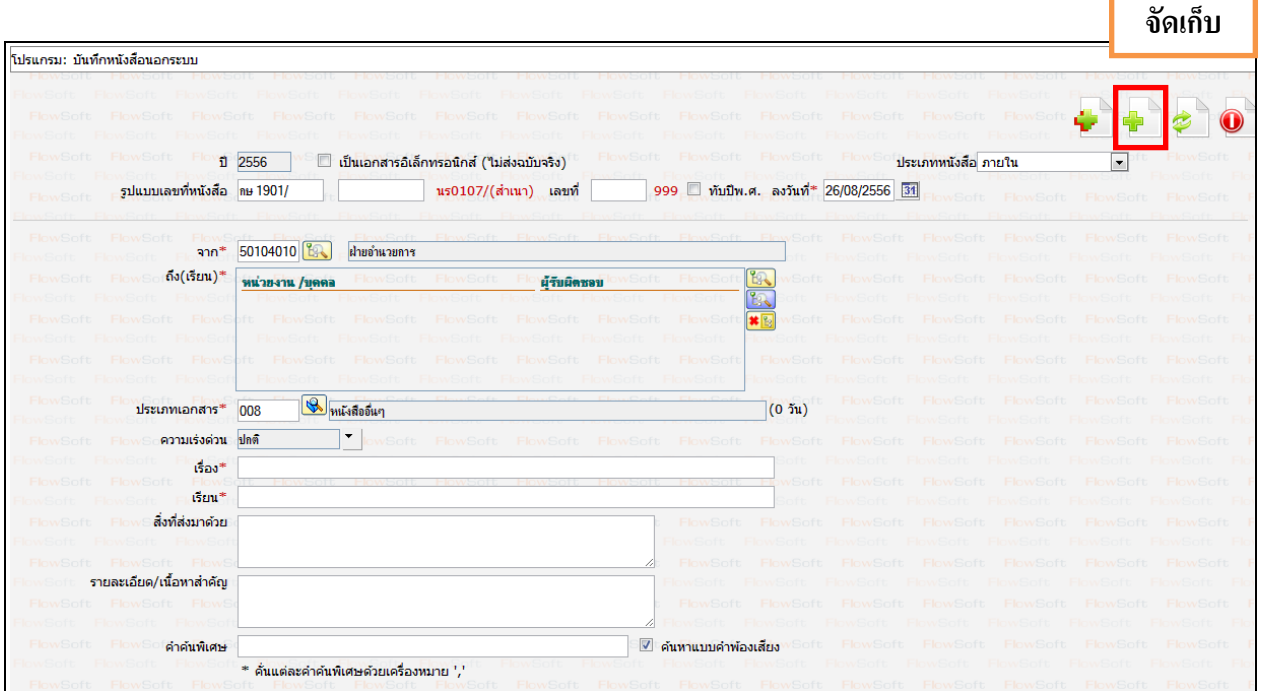

2. คลิกปุ่ม **- ม**ี เพื่อจัดเก็บข้อมูล โปรแกรมจะแสดงหน้าจอดังรูป

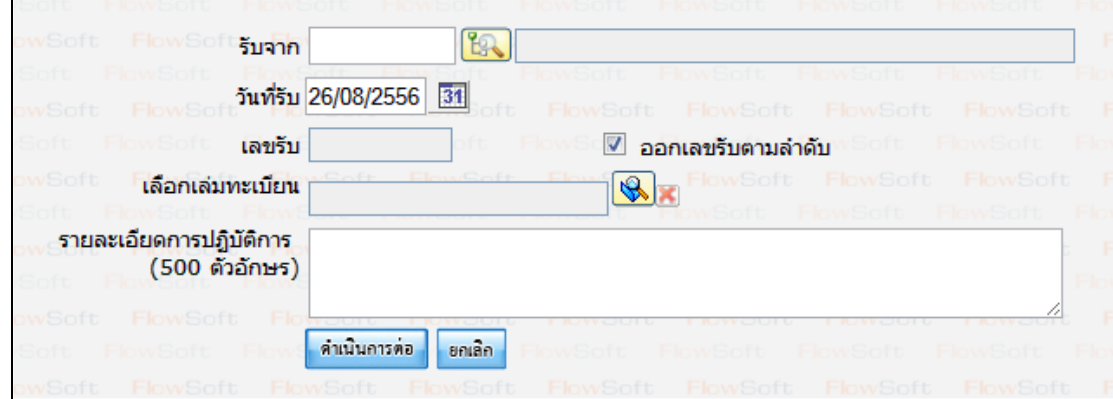

# 3. ให้ผู้ใช้ป้ อนรายละเอียดต่าง ๆ ดังนี้

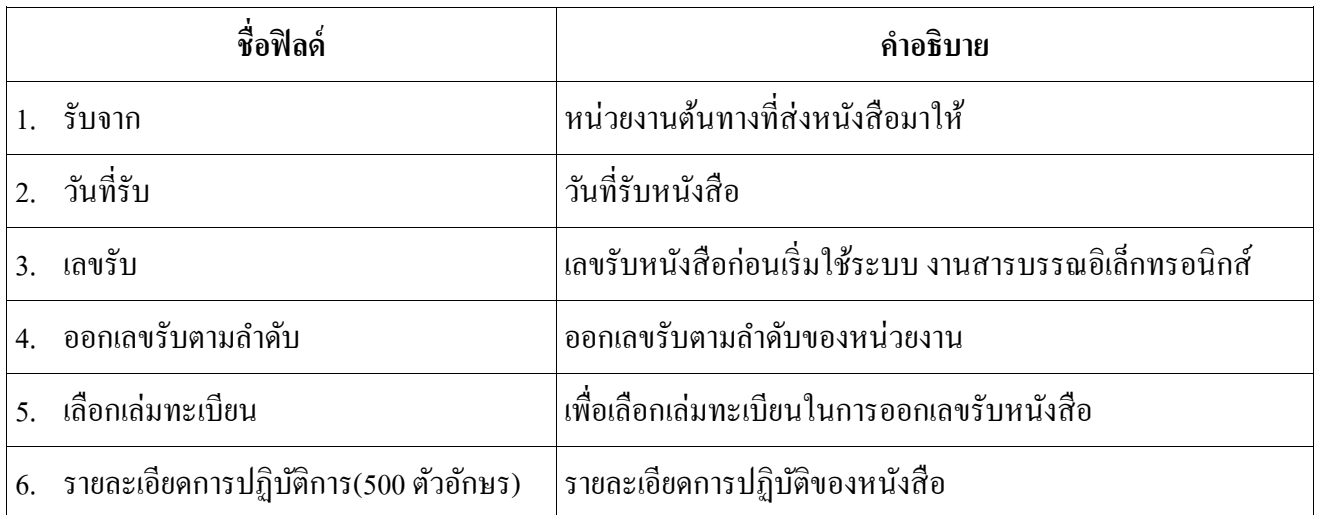

4. คลิกปุ่ม <mark>เ<sup>ด่าเนินการต่อ </mark> เพื่อบันทึกข้อมูล และดำเนินการต่อ โปรแกรมจะแสดงข้อมูลดังรูป</mark></sup>

| FlowSoft FlowSoft FlowSoft                            | ปีดหนาจอ                                                  | FlowSoft FlowSoft FlowSoft |
|-------------------------------------------------------|-----------------------------------------------------------|----------------------------|
| เลขที่หนังสือ กษ 1901/99<br>FlowSoft เลขรับ 3         | ลงวันที่ 26/08/2556<br>วันที่รับ 26/08/2556 เวลารับ 16:03 |                            |
| FlowSoft FlowSoft FlowSoft FlowSoft FlowSoft FlowSoft | wSoft ElowSoft ElowSoft ElowSoft                          |                            |

5. ให้ผู้ใช้คลิกปุ่ม <mark>ป<sup>ือหน้าจอ </mark> โปรแกรมจะแสดงหน้าจอ แสดงข้อมูลหนังสือ และรายละเอียดต่าง ๆ</mark></sup>

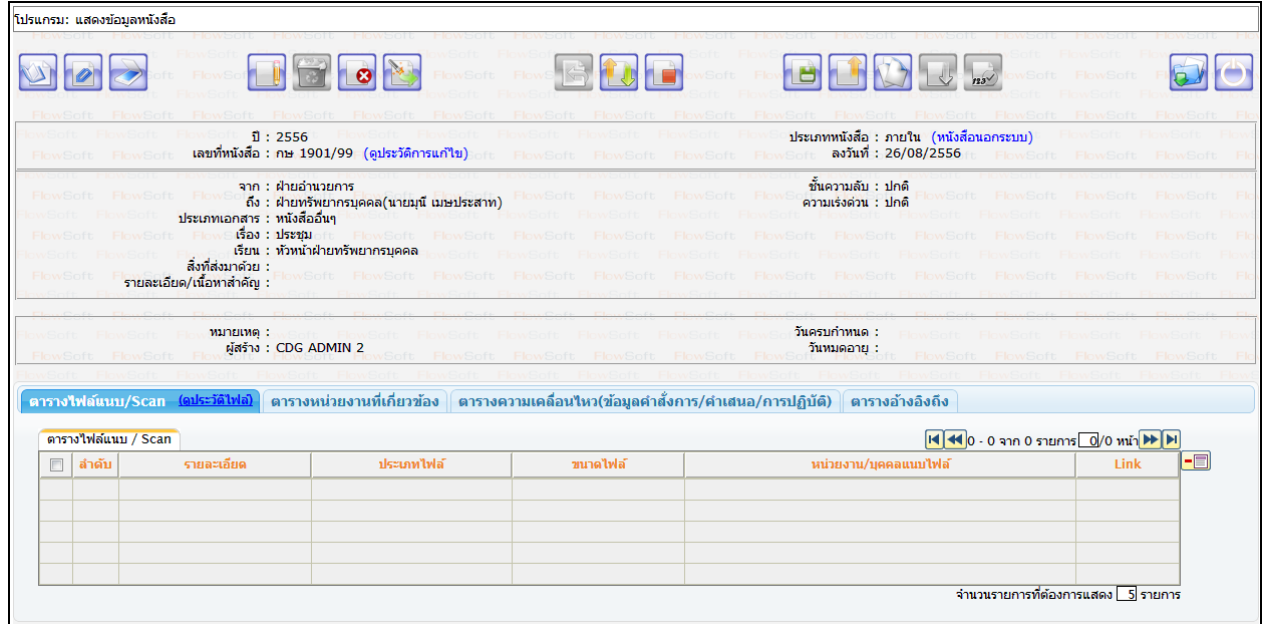

7. หากต้องการส่งหนังสือ ให้คลิกปุ่ม **โดยขั้นตอนการทำงานของโปรแกรมผู้ใช้สามารถศึกษา**ได้

**จากโปรแกรม "บันทึกหนังสือรับจากภายนอก"**

#### **การค้นหาตามรายละเอียดหนังสือ**

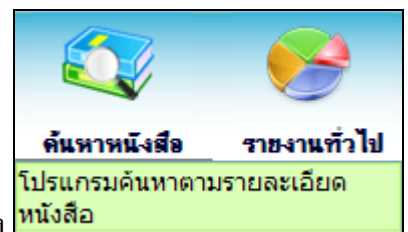

การท างานของ เมื่อเข้าสู่หน้าจอโปรแกรมค้นหารายละเอียดหนังสือ

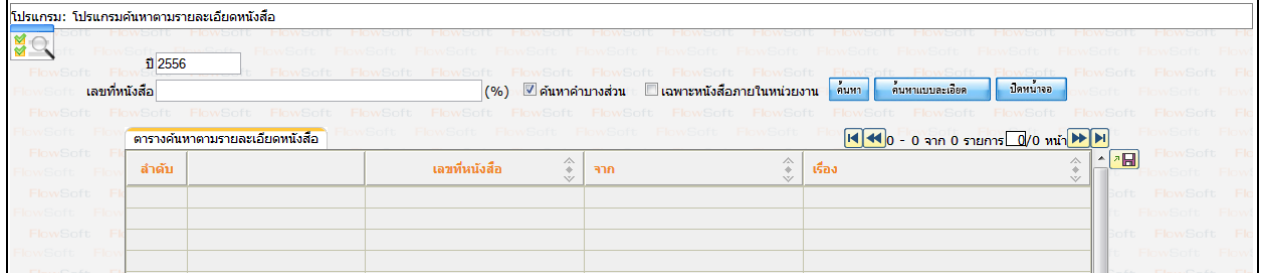

# ให้ผู้ใช้ป้ อนรายละเอียดต่าง ๆ ดังนี้

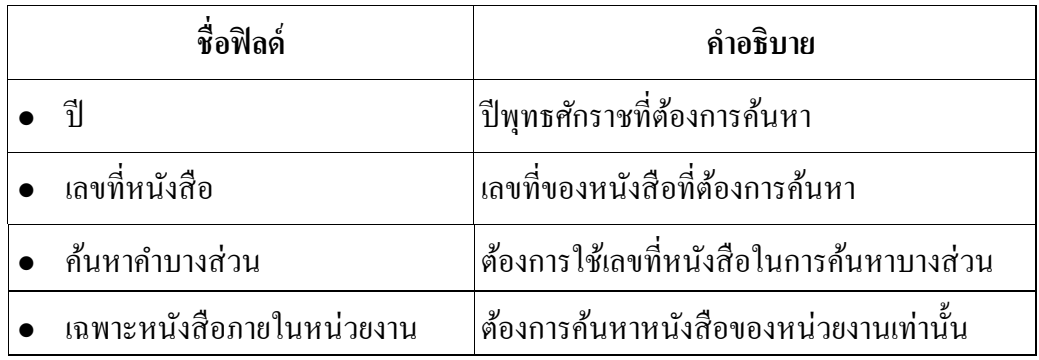

• เมื่อผู้ใช้ต้องการค้นหาข้อมูลให้คลิกที่ปุ่ม <mark>เข้นหา</mark> เพื่อค้นหาข้อมูลต้องการ จะแสดงหน้าจอดังรูป

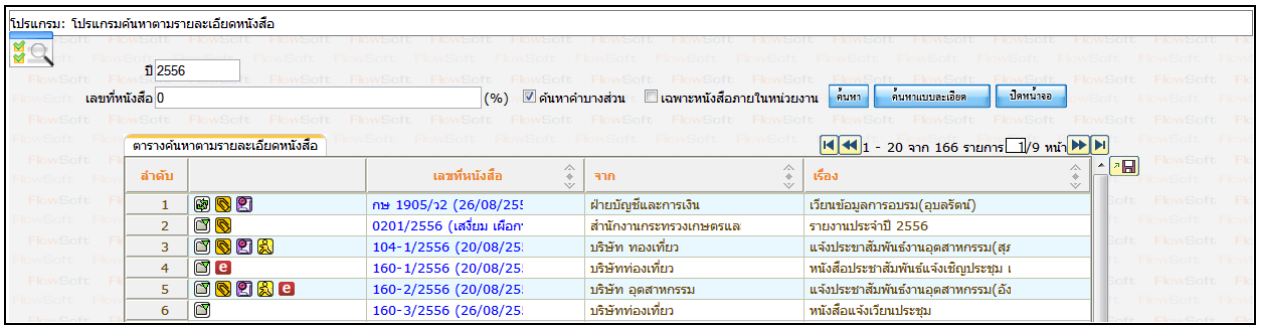

 $\bullet$  กรณีผู้ใช้ต้องการค้นหาข้อมูลแบบละเอียดให้คลิกที่ปุ่ม $\emph{[}$ ้คนหาแบบละเอียด โปรแกรมจะแสดงหน้าจอดังรูป

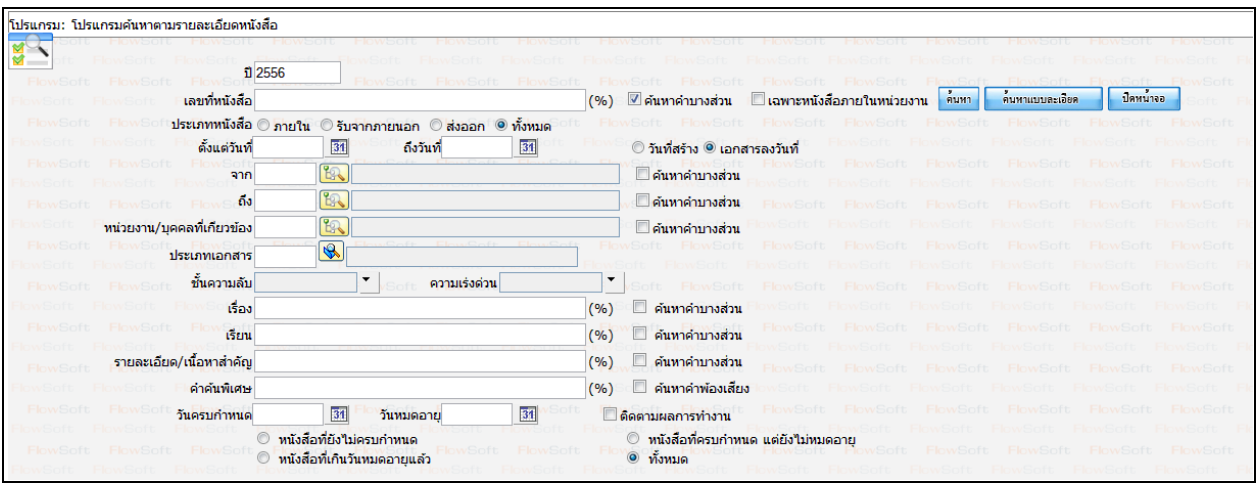

# ให้ผู้ใช้ป้ อนรายละเอียดต่าง ๆ ดังนี้

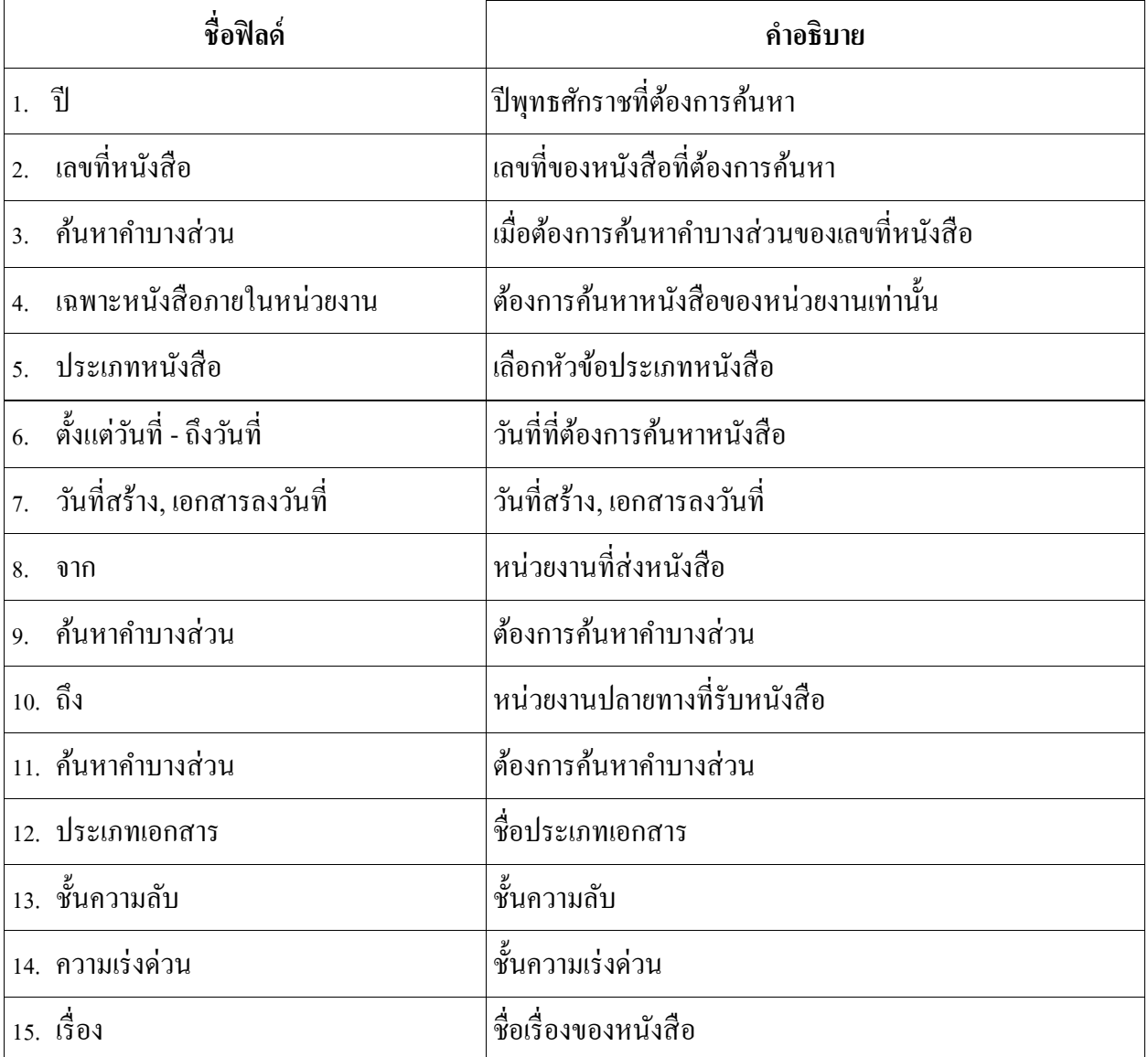

24

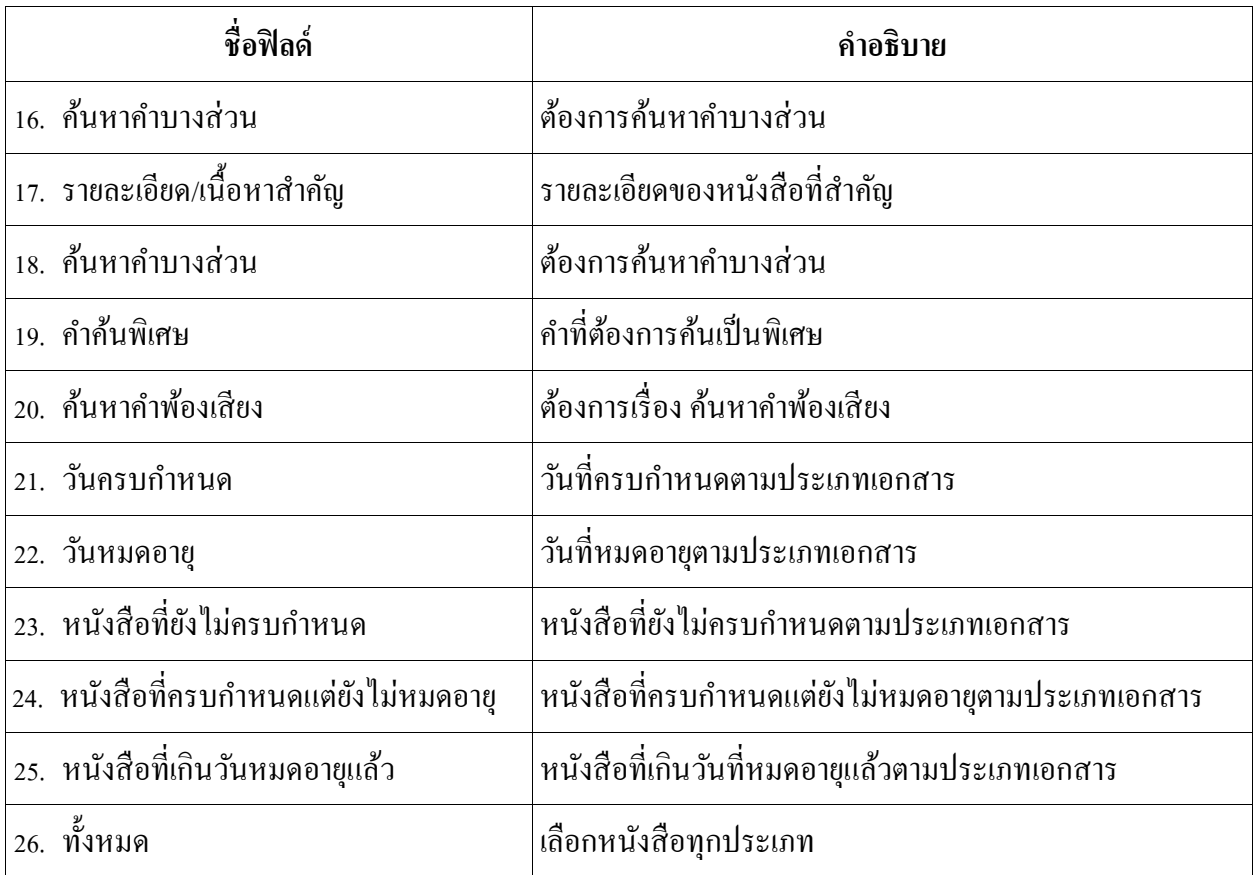

คลิกปุ่ม <mark>ค<sup>ื่นหา</sup> เพื่อค้นหาข้อมูลที่ต้องการ</mark>

 เมื่อผู้ใช้ต้องการดูรายละเอียด ให้คลิก **เลขที่หนังสือ**เพื่อดูรายละเอียด โปรแกรมจะแสดงข้อมูลหนังสือ และรายละเอียดต่าง ๆ ดังรูป

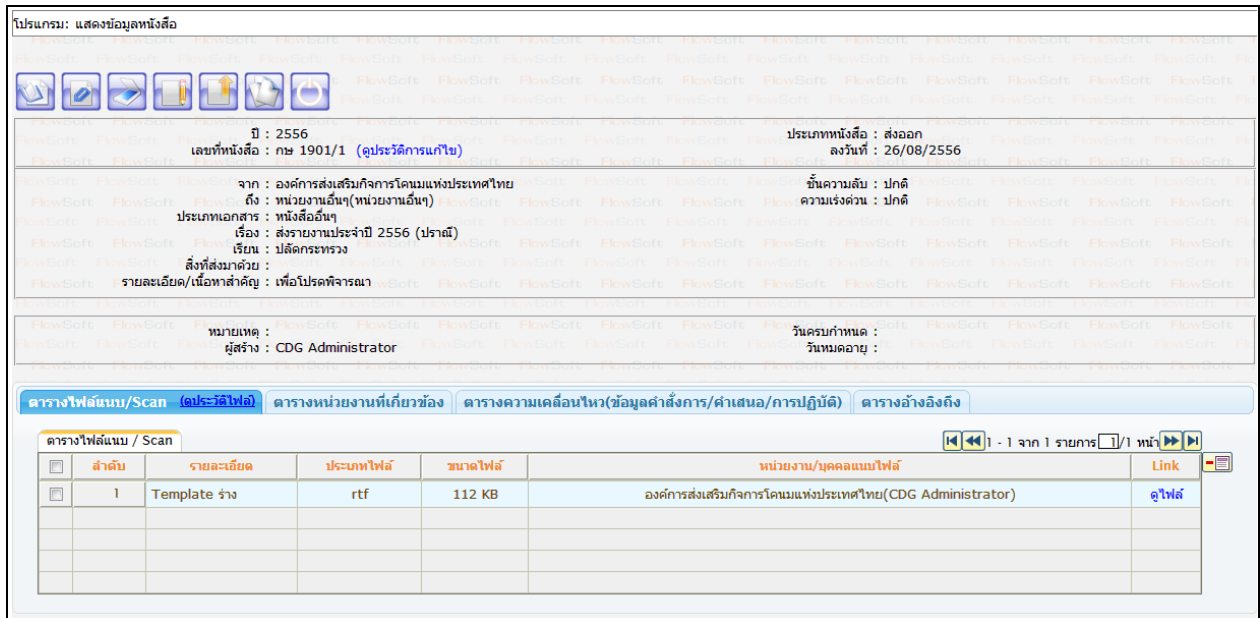

# **การค้นหาเพื่อดูความเคลื่อนไหวหนังสือ**

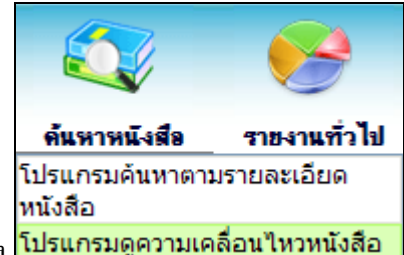

ึ การทำงานของ <mark>โปรแกรมดูความเคลื่อนใหวหนังสือ -</mark> เมื่อเข้าสู่หน้าจอโปรแกรมก้นหารายละเอียดหนังสือ

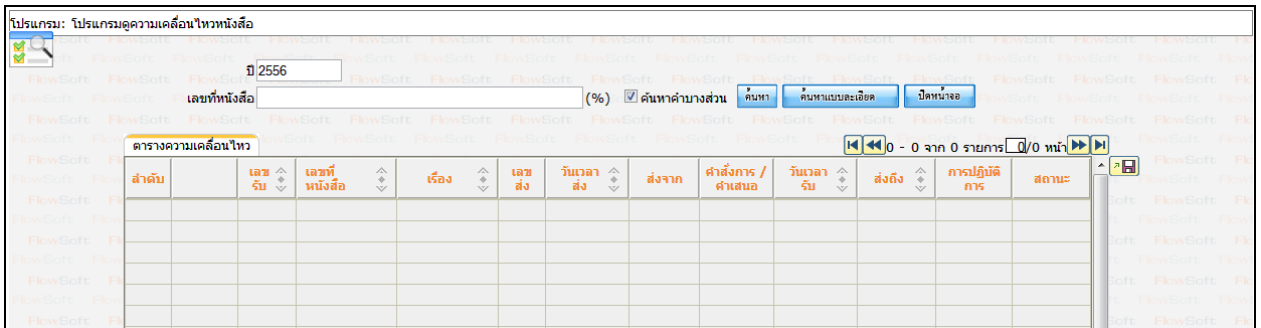

# ให้ผู้ใช้ป้ อนรายละเอียดต่าง ๆ ดังนี้

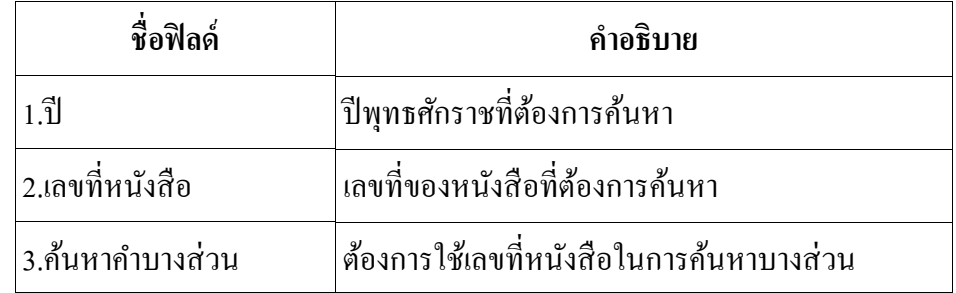

• เมื่อผู้ใช้ต้องการค้นหาข้อมูลให้คลิกที่ปุ่ม <mark>เข้มหา </mark>เพื่อค้นหาข้อมูลต้องการ

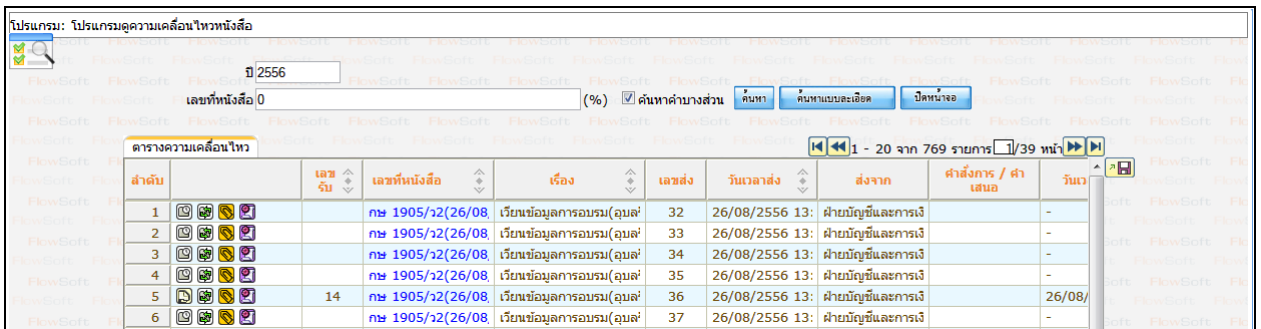

• กรณีผู้ใช้ต้องการค้นหาข้อมูลแบบละเอียดให้คลิกปุ่ม <mark>โด้นหาแบบละเอียด |</mark> โปรแกรมจะแสดงหน้าจอดัง

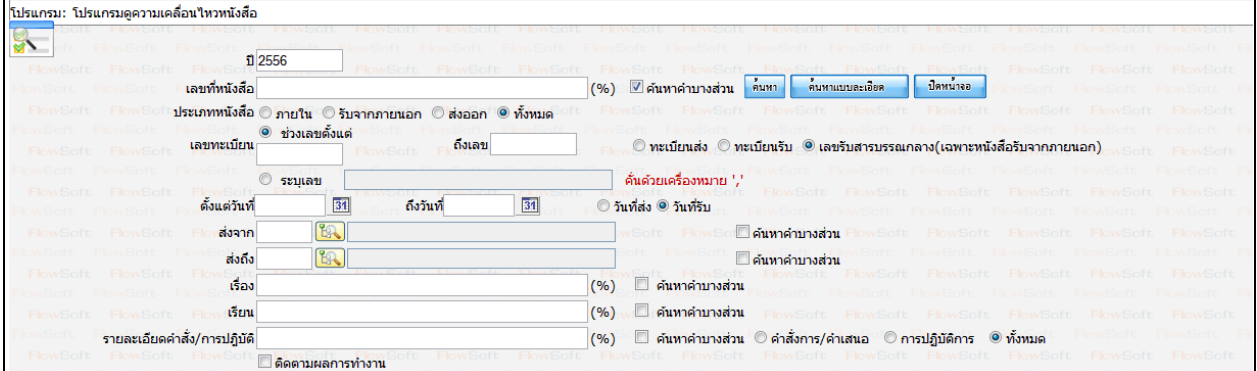

# ให้ผู้ใช้ป้ อนรายละเอียดต่าง ๆ ดังนี้

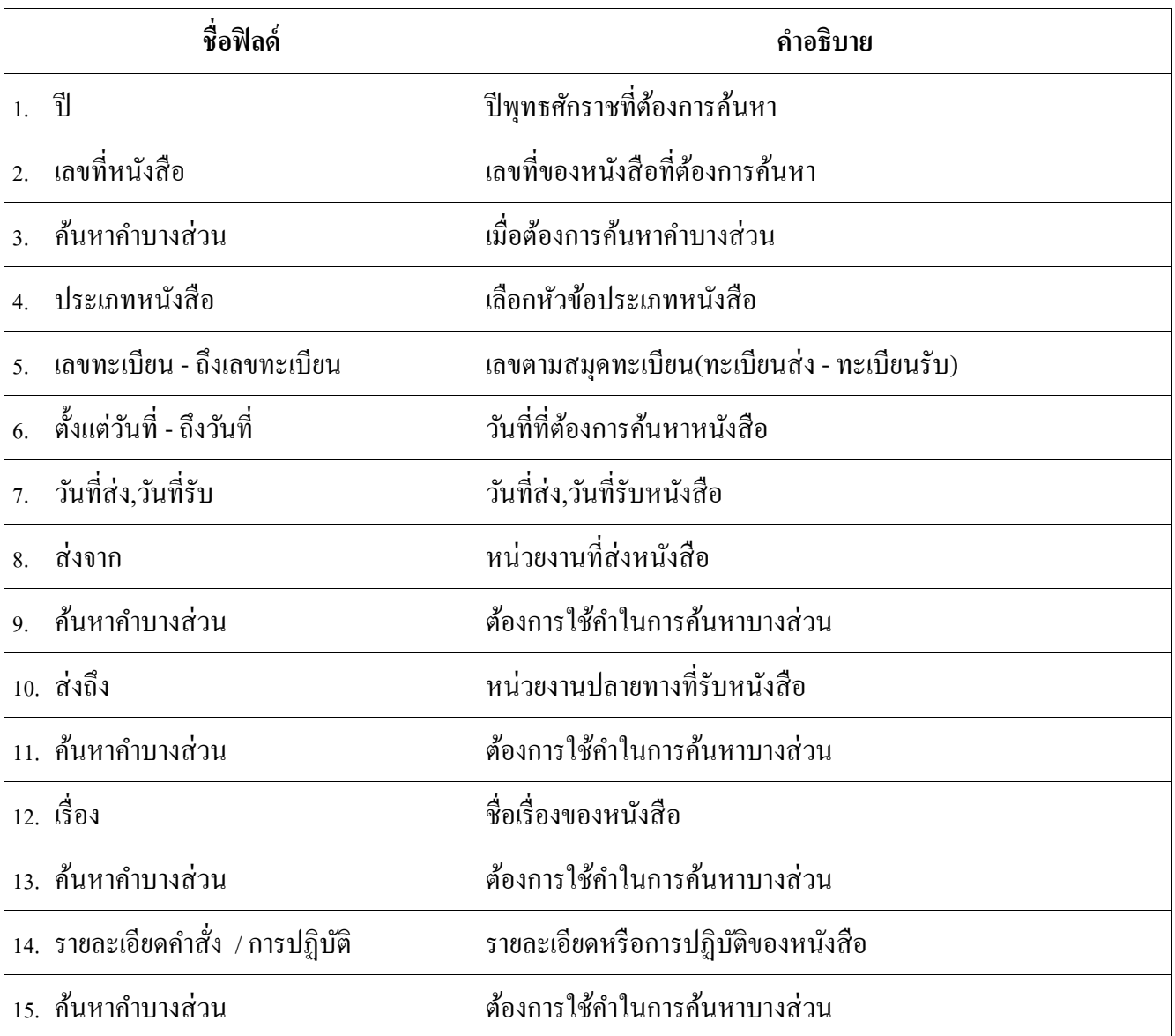

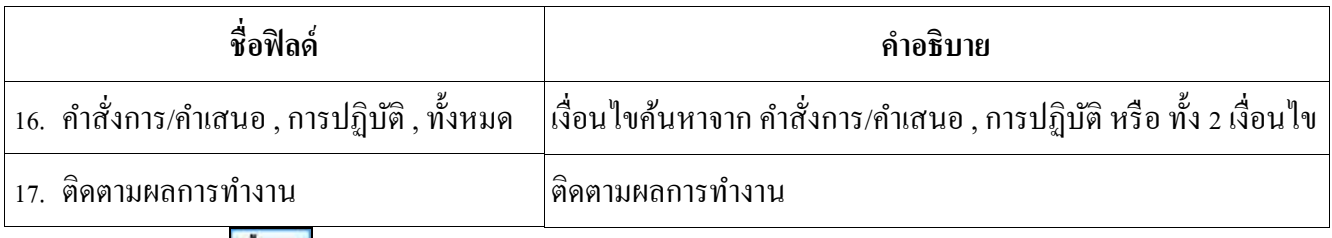

● คลิกปุ่ม <mark>ค้นหา</mark> เพื่อค้นหาข้อมูลต้องการ

เมื่อผู้ใช้ต้องการดูรายละเอียด ให้คลิก **เลขที่หนังสือ** เพื่อดูรายละเอียด โปรแกรมจะแสดงข้อมูลรายละเอียด หนังสือ

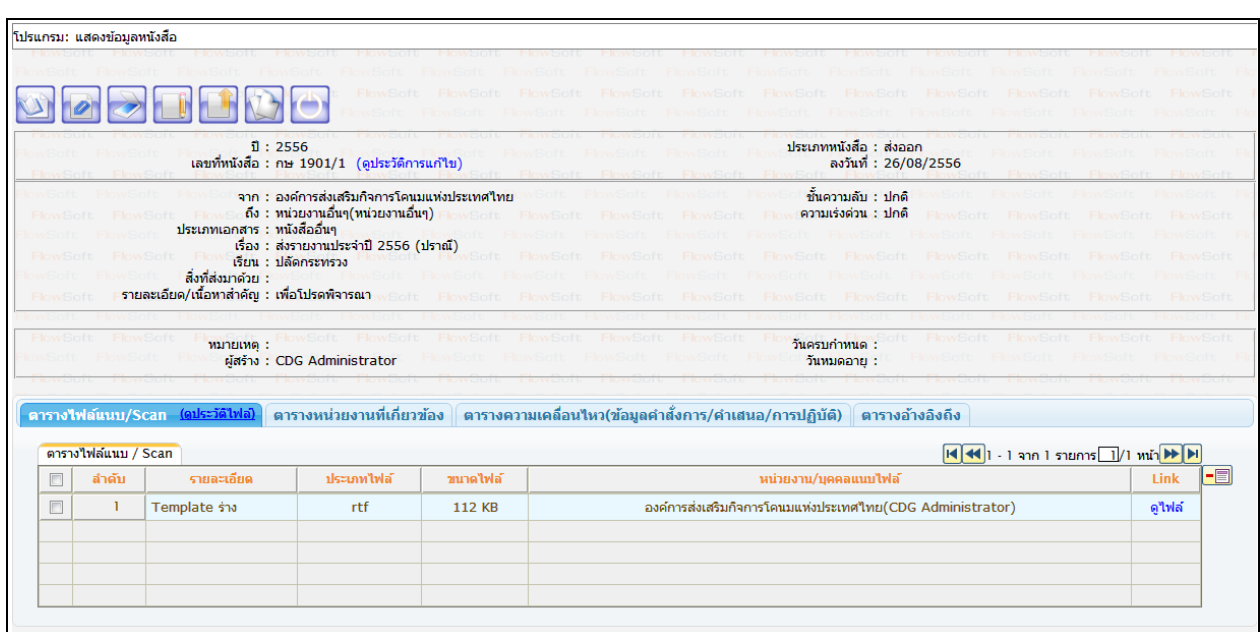

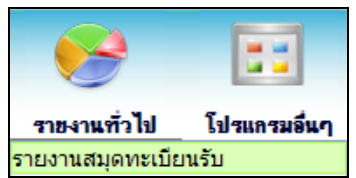

**การออกรายงานสมุดทะเบียนรับ** 

1. เปิ ดโปรแกรมรายงานสมุดทะเบียนรับ

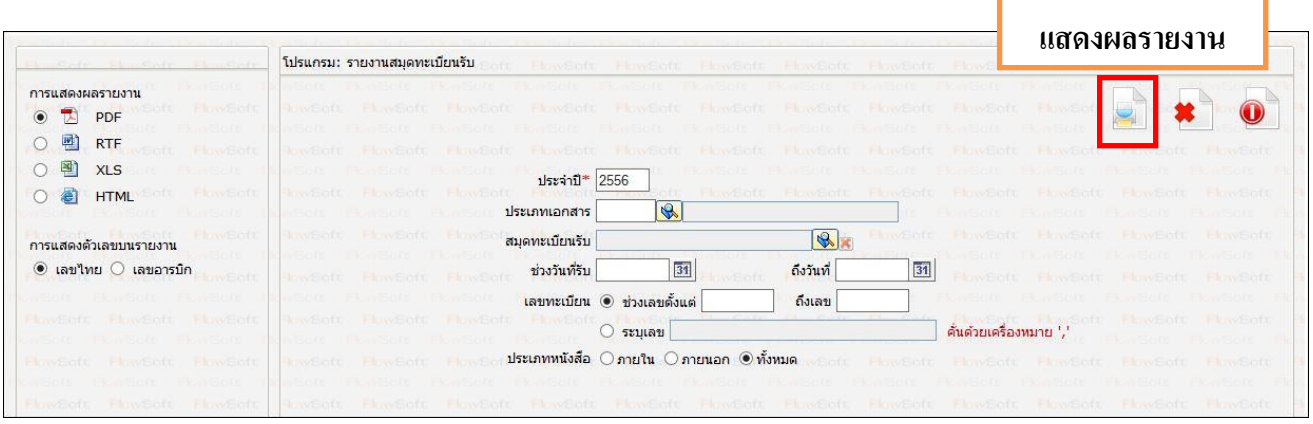

่ 2. ระบุเงื่อนไขการออกรายงานอย่างน้อย 1 เงื่อนไข (จำเป็นต้องป้อนข้อมูลที่มีสัญลักษณ์ \* )

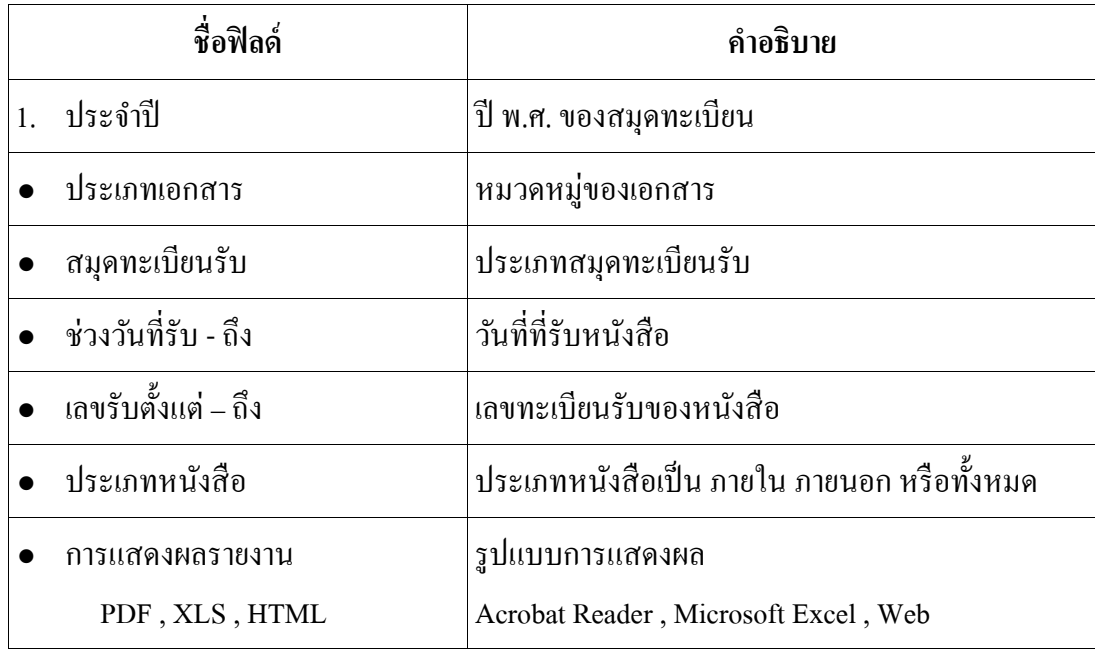

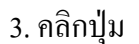

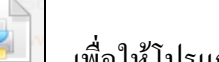

3. คลิกปุ่ม  $\boxed{3}$  เพื่อให้โปรแกรมค้นหาและแสดงผลข้อมูลตามเงื่อนไขที่ระบุ

ตัวอยาง การออกรายงานในรูปแบบ ่ PDF

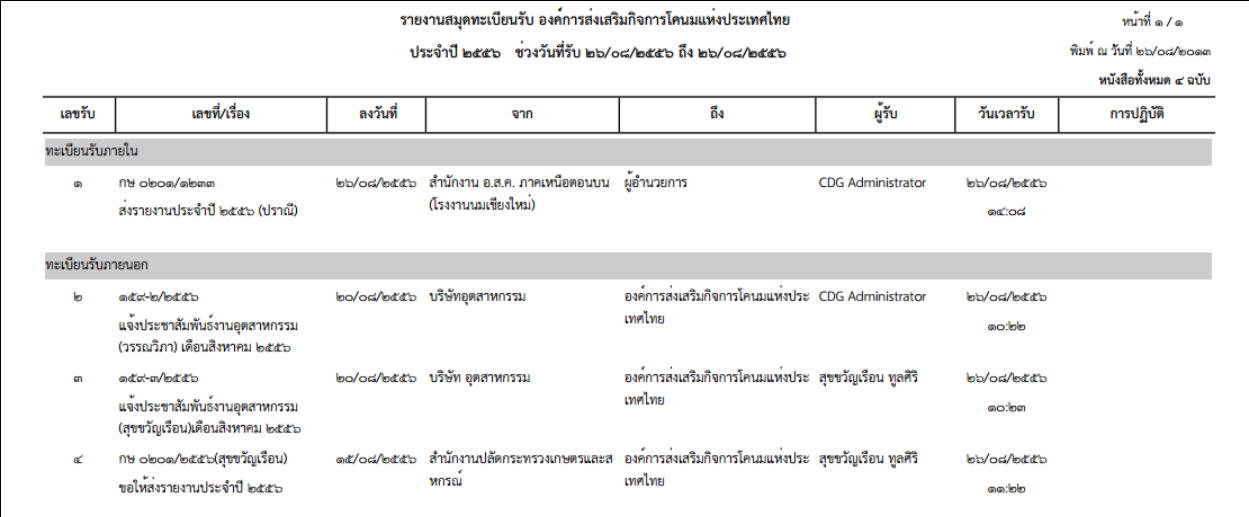

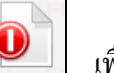

 $\begin{equation} \begin{bmatrix} 4. \text{ n}\hat{a} \text{ n}\hat{d} \end{bmatrix} \end{equation}$  เพื่อออกจากโปรแกรม

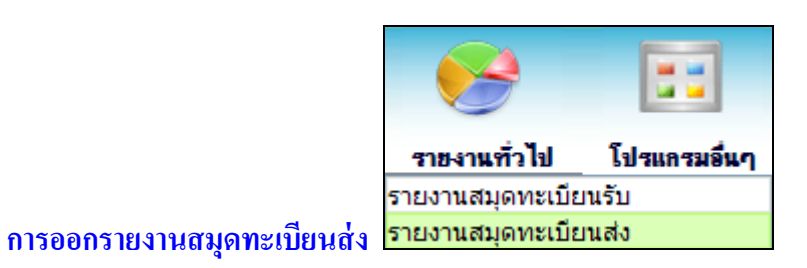

#### 1. เปิ ดโปรแกรม รายงานสมุดทะเบียนส่ง

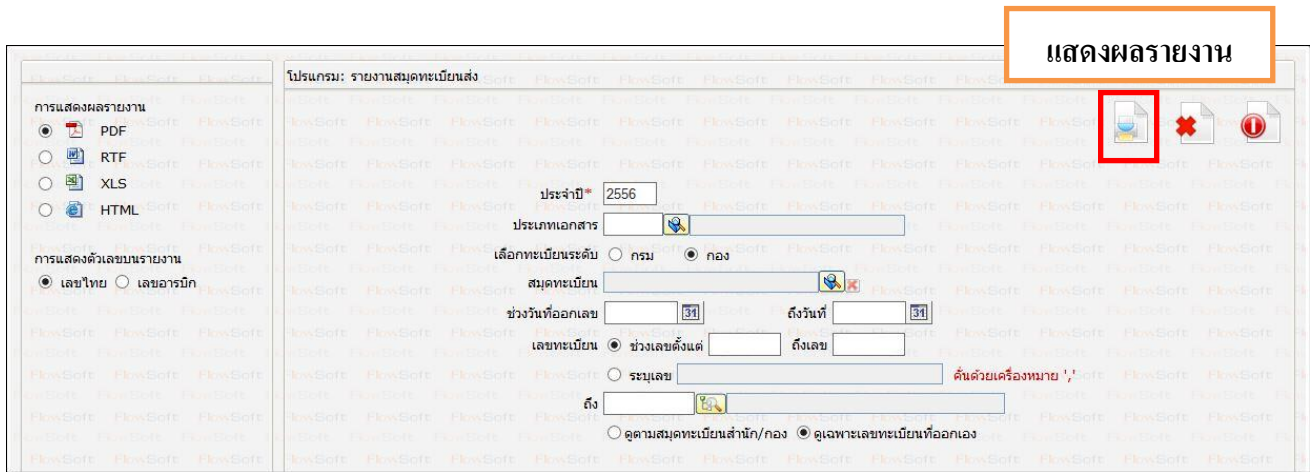

่ 2. ระบุเงื่อนไขการออกรายงานอย่างน้อย 1 เงื่อนไข ดังนี้ (จำเป็นต้องป้อนข้อมูลที่มีสัญลักษณ์ \* )

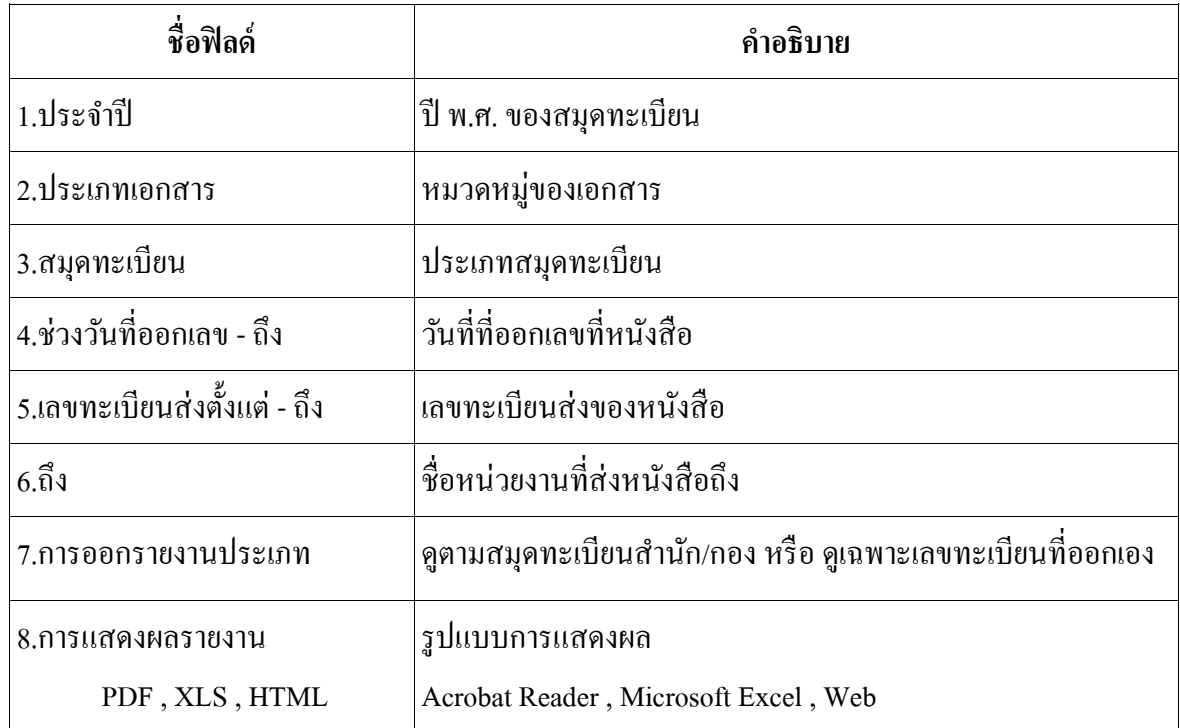

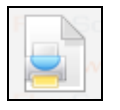

3. คลิกปุ่ม  $\boxed{3}$  เพื่อให้โปรแกรมค้นหาและแสดงผลข้อมูลตามเงื่อนไขที่ระบุ

ตัวอยาง การออกรายงานในรูปแบบ ่ PDF

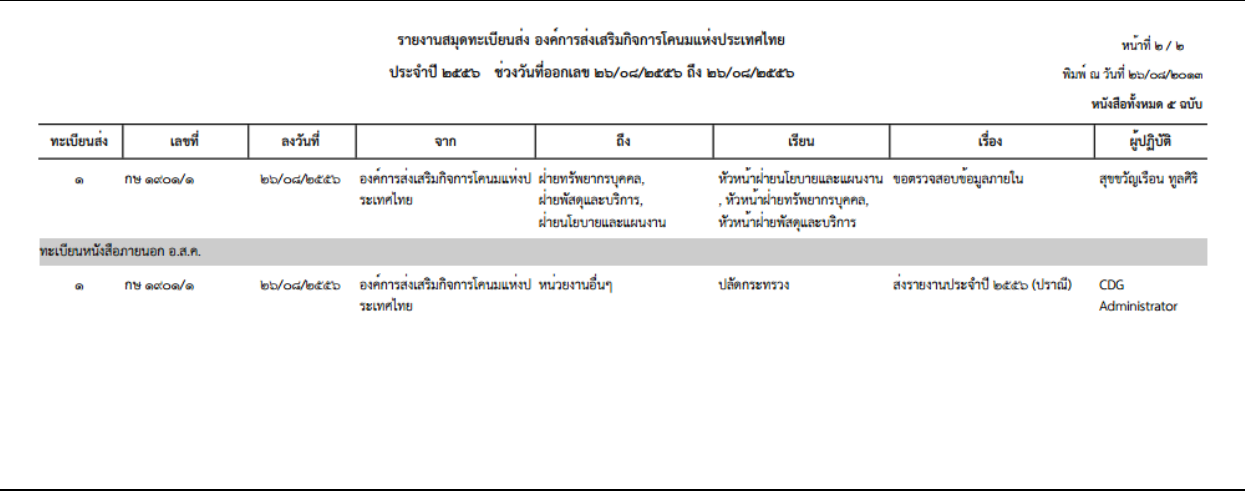

4. คลิกปุ่ม **1** เพื่อออกจากโปรแกรม

#### **การออกใบเซ็นรับหนังสือจากสถานะ "ดึงกลับ"**

1. เลือกสถานะ "ดึงกลับ" จะแสดงหน้าจอดังรูป

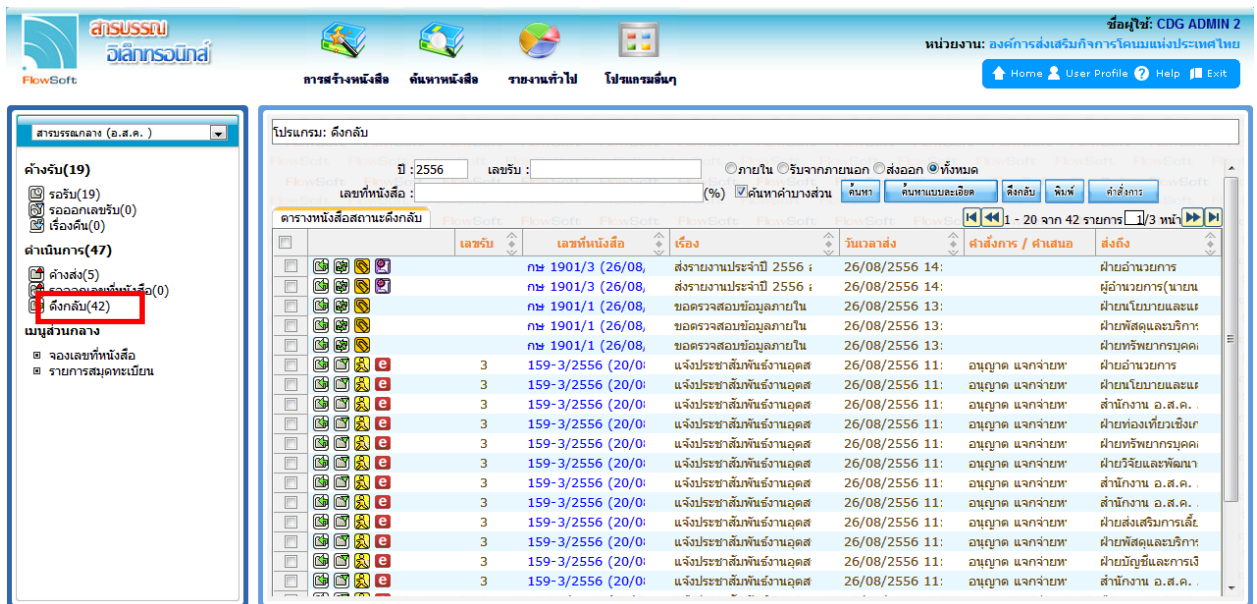

2. เลือกรายการหนังสือที่ต้องการออกใบเซ็นรับหนังสือ (สามารถเลือกได้มากกว่า 1 รายการ) แล้วเลือกปุ่ม "พิมพ์" ระบบจะแสคงหน้าจอคังรูปตัวอย่าง

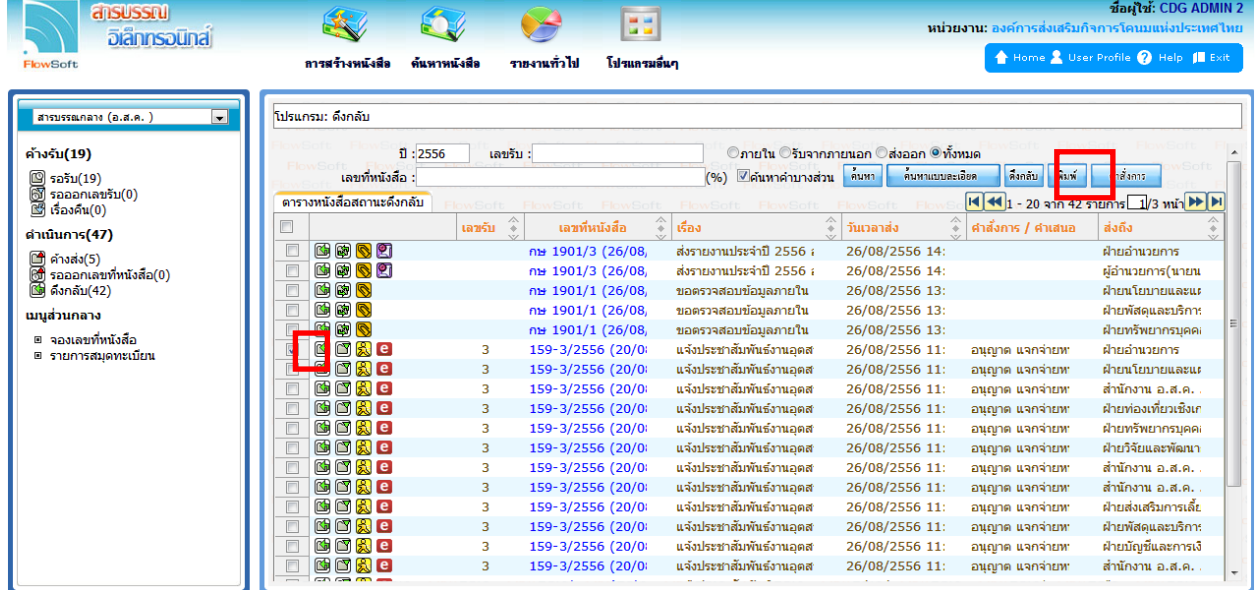

# ตัวอยาง การออกรายงานในรูปแบบ ่ PDF

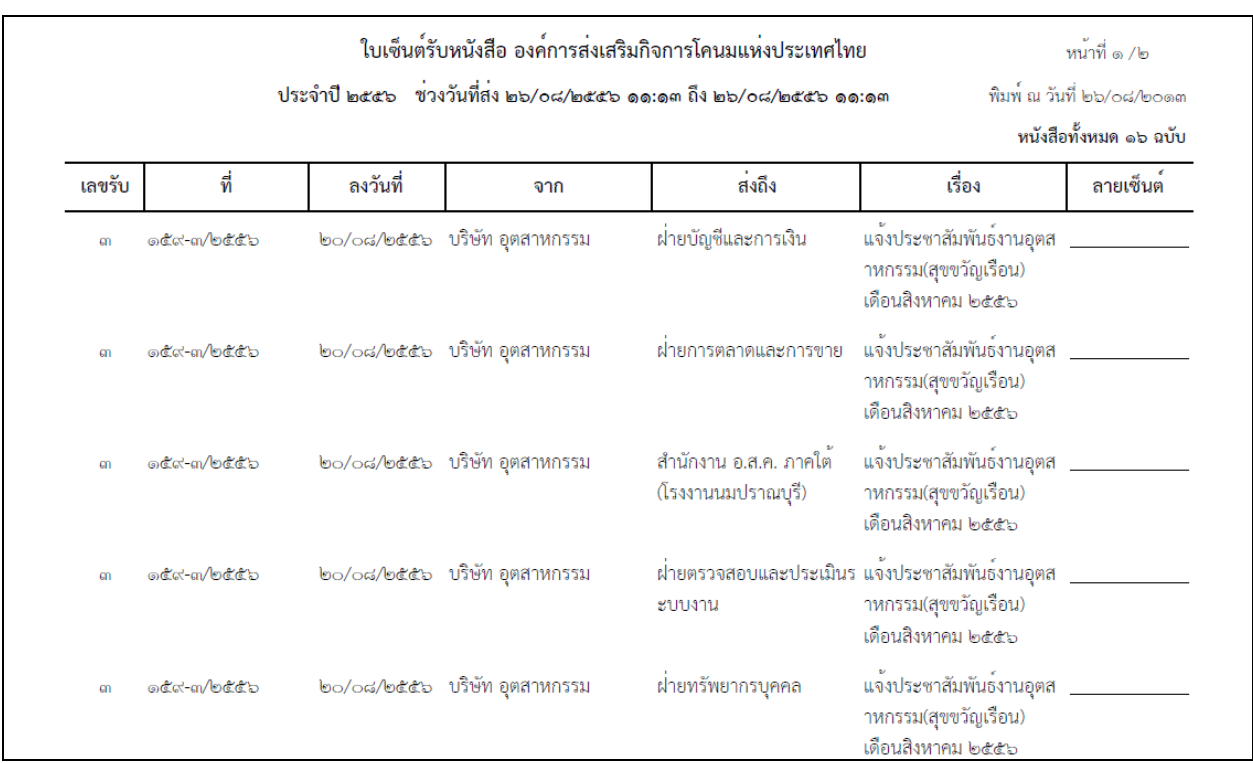

# **การออกจากโปรแกรม**

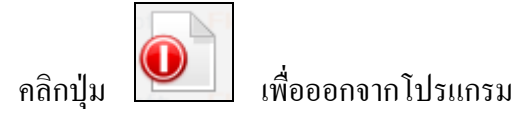

## **การสแกนหนังสือ**

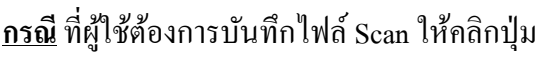

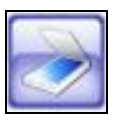

# **กรณี** ที่ผู้ใช้ต้องการบันทึกไฟล์ Scan ให้คลิกปุ่ ม โปรแกรมจะแสดงหน้าจอดังรูป

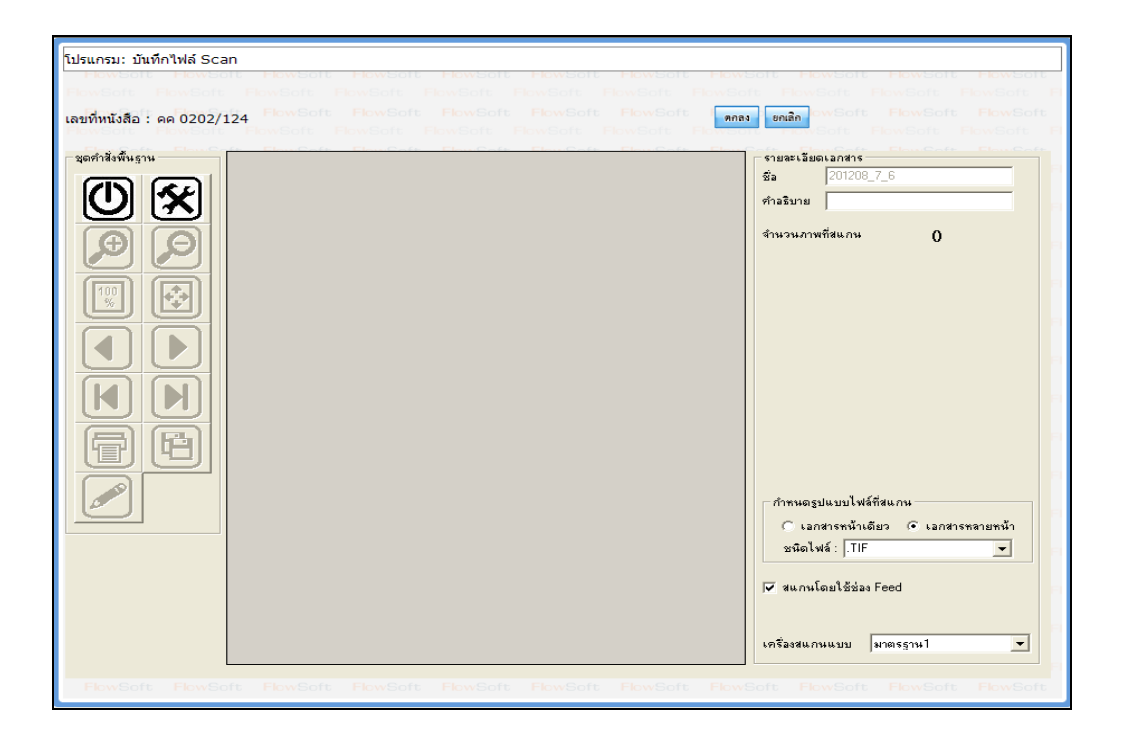

# **ก าหนดรูปแบบไฟล์ที่สแกน**

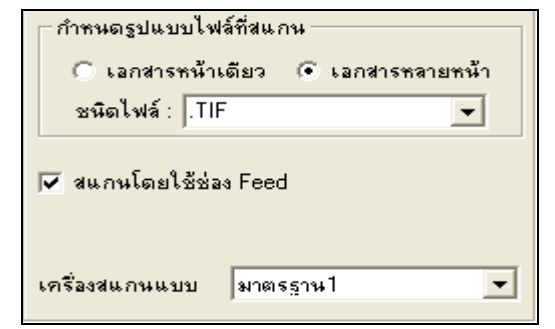

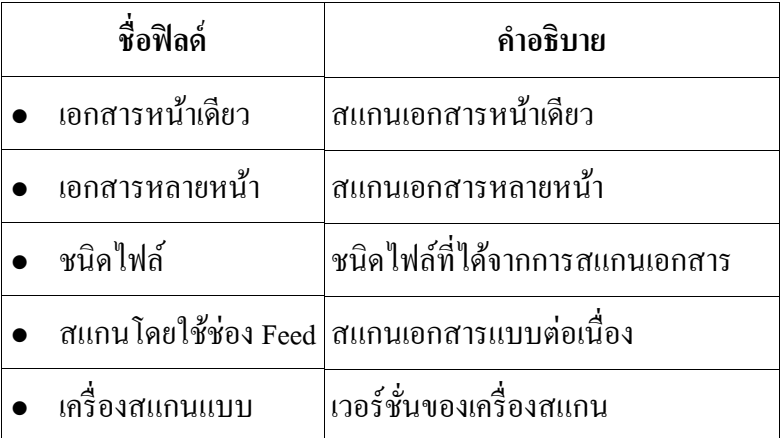

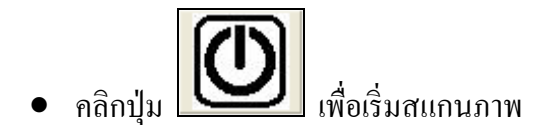

เมื่อ Scan เอกสารเรียบร้อยแล้ว จะปรากฏหน้าจอ ดังรูป

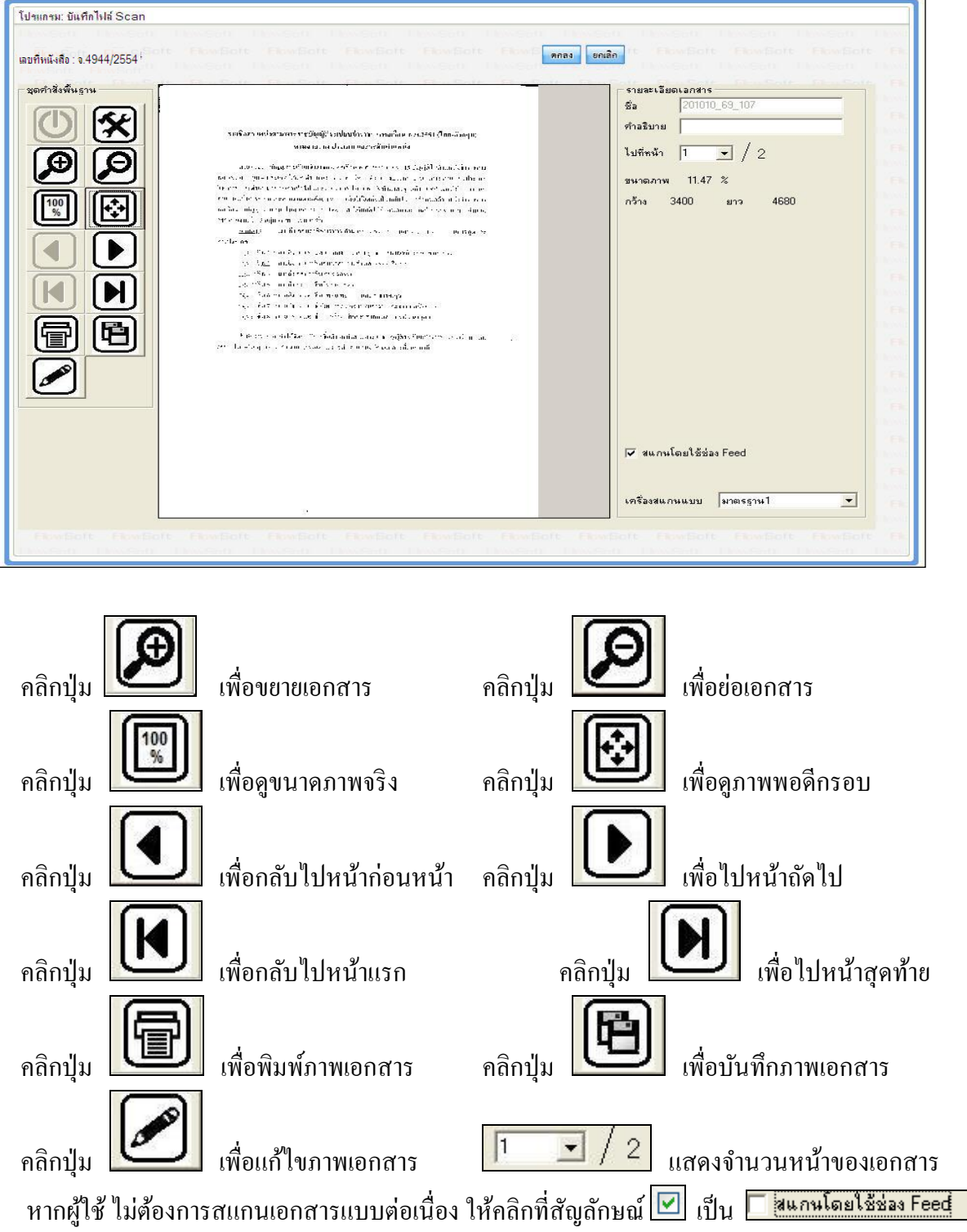